#### **Commencer à créer son paperbord**

#### **Utiliser les navigateurs en bref !**

Vous pouvez soit récupérer des paperbord sur le site de Promethean et les utiliser tels quels, soit en fabriquer, soit fabriquer un paperbord en mélangeant des pages que vous aurez prises sur le net et des pages que vous aurez fabriqué.

Si vous créez une page, mettez-vous en mode création : cliquez sur l'icône bleue en haut de la page pour la passer en rouge. C'est mieux surtout quand on insère des liens internets.

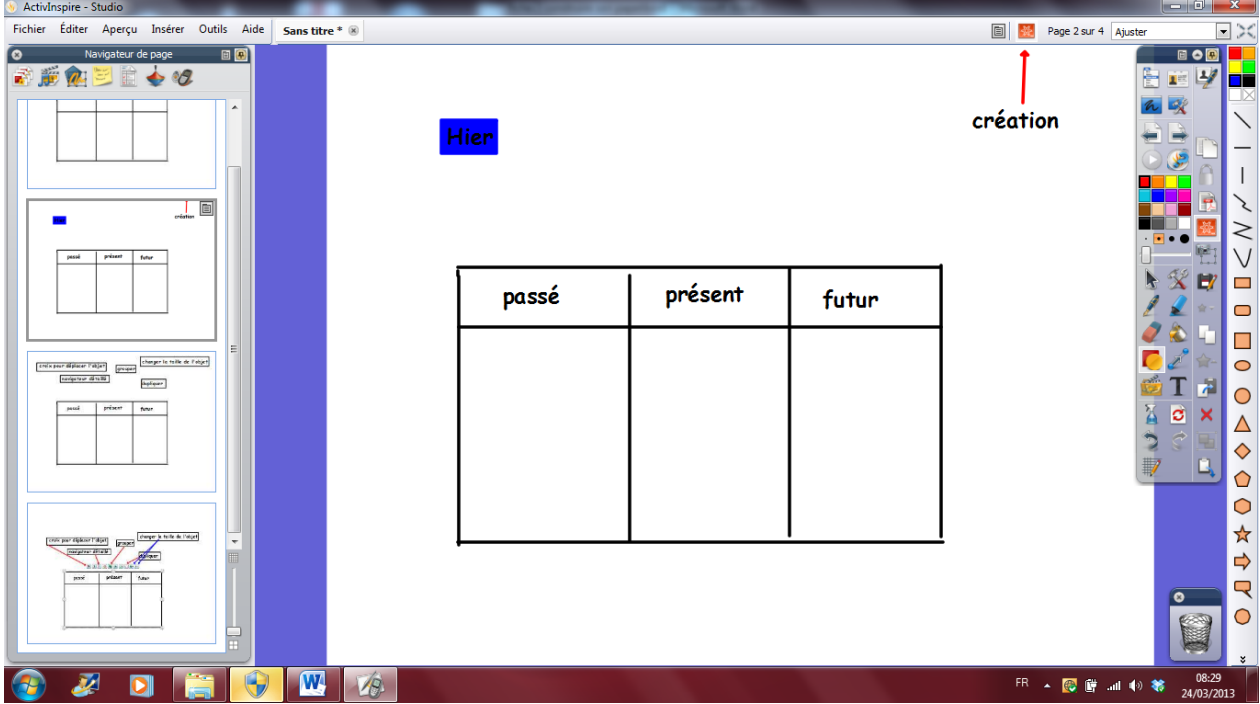

Choisissez votre mode de présentation et votre boîte à outils selon vos besoins en cliquant sur l'icône avec le petit bonhomme

. (C'est modifiable mais je fais court).

Remarquez que l'écran et la boîte à outil sont différents selon le mode choisi.

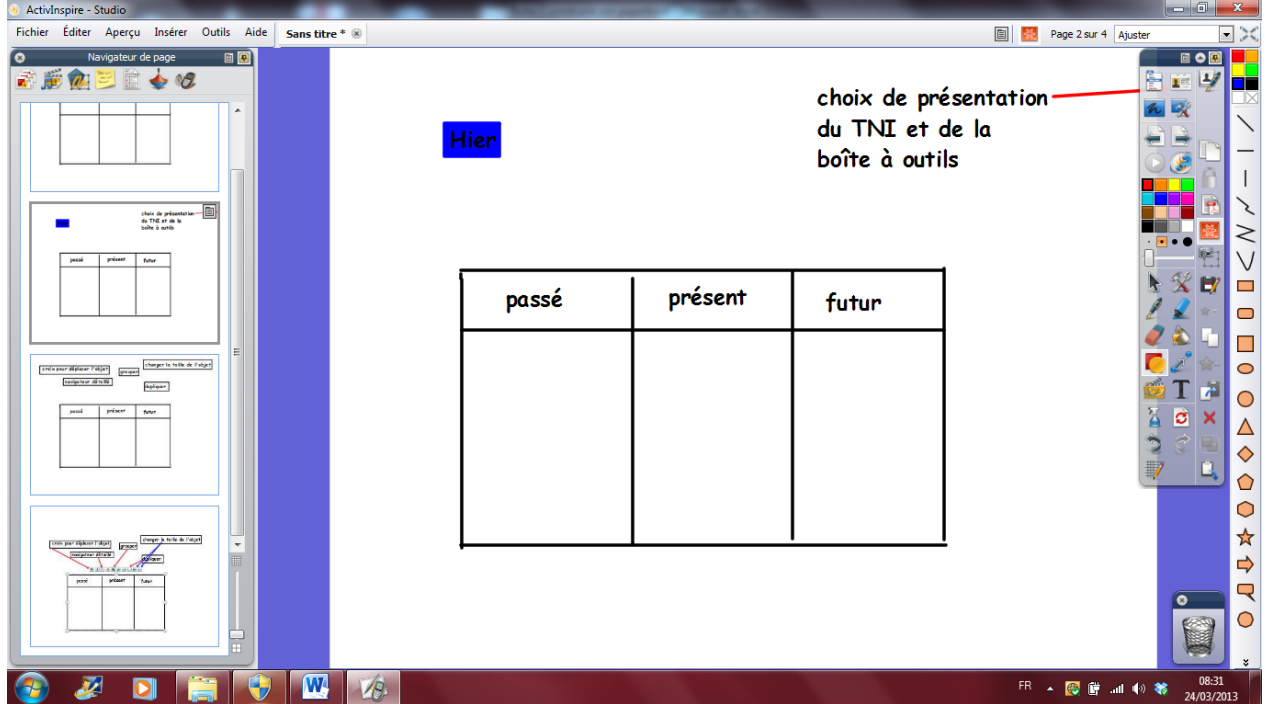

## Voici le mode tableau pour le TNI avec élève :

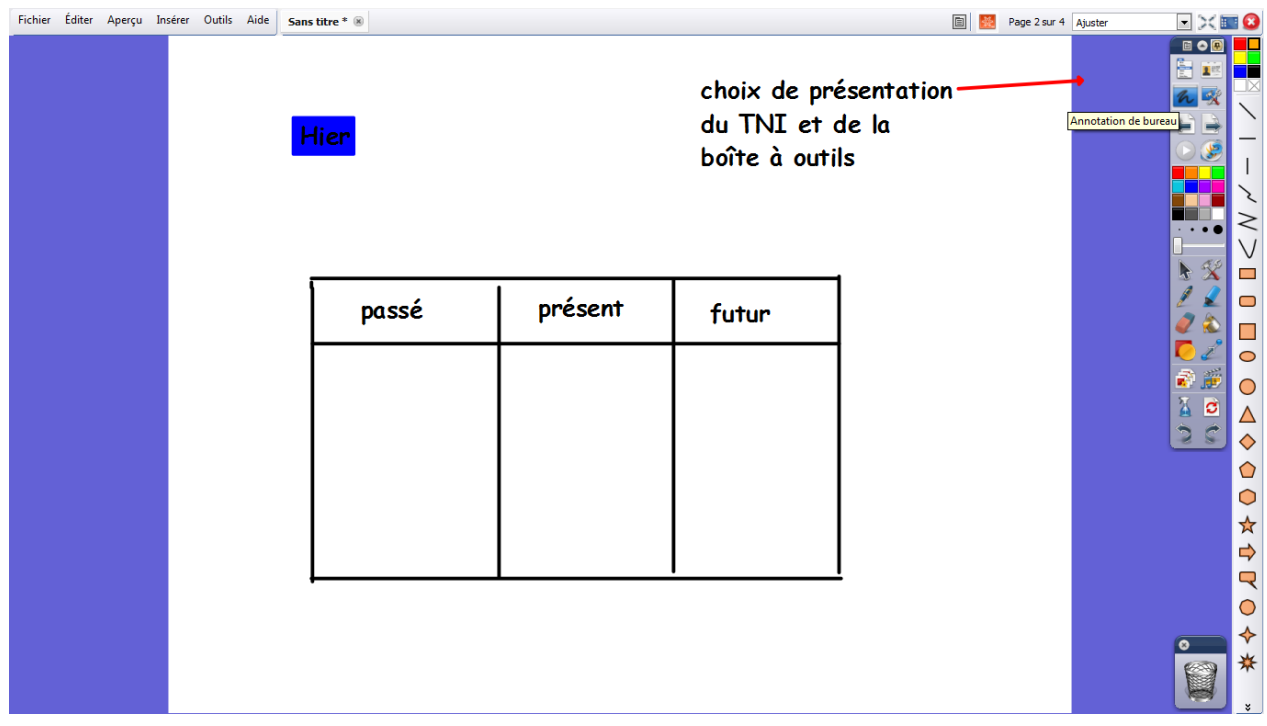

## Mode création

#### Fiche outil 2 : créer son document de TNI

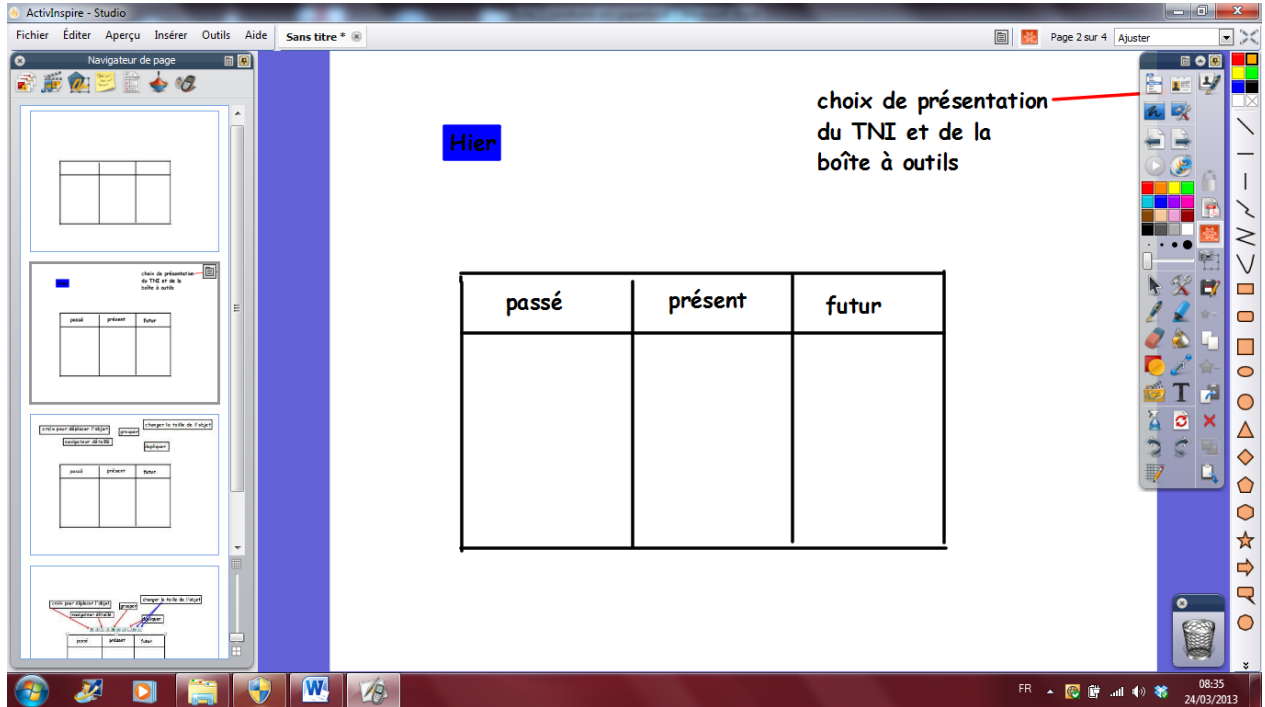

## Mode langue

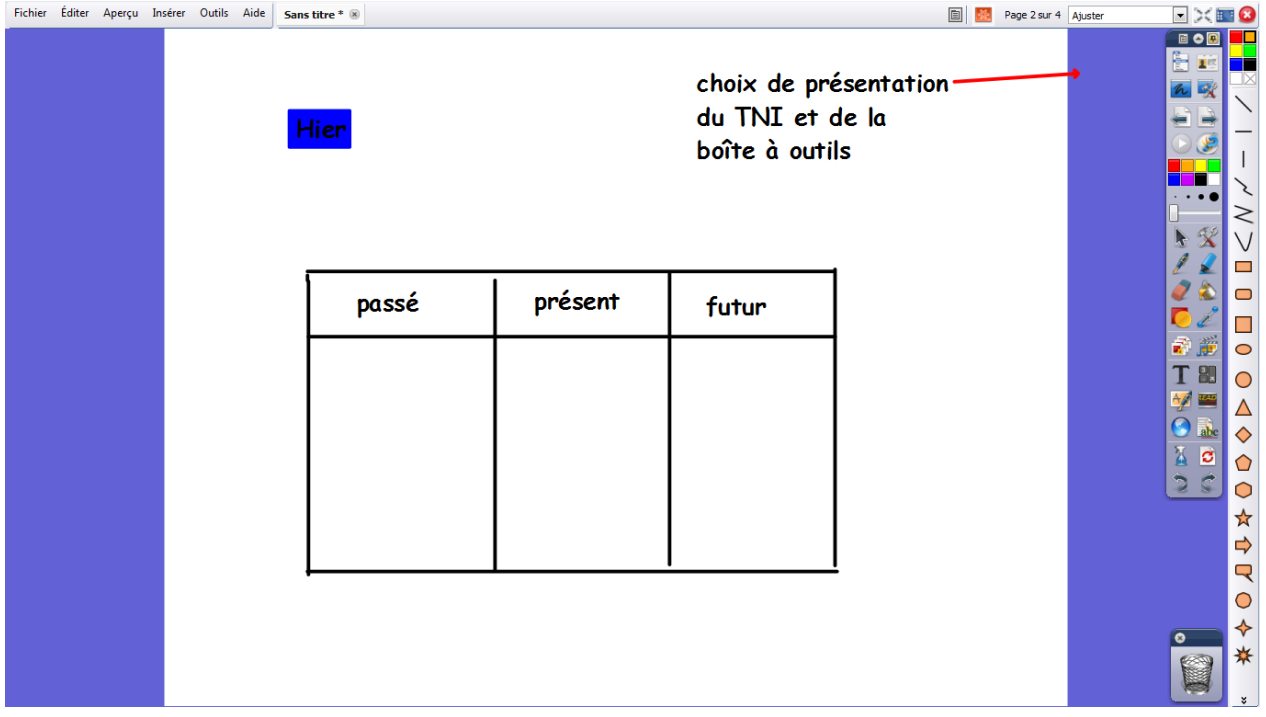

## Mode mathématiques :

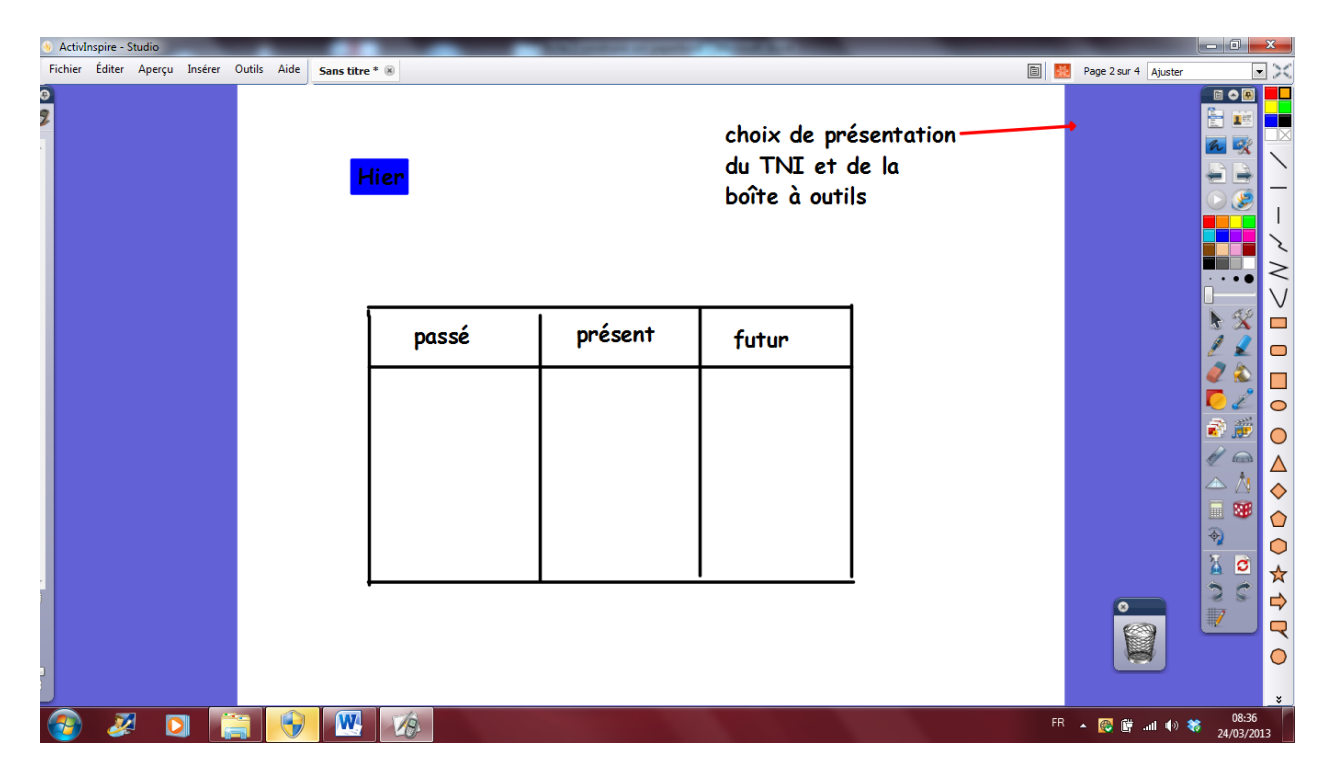

## Mode média

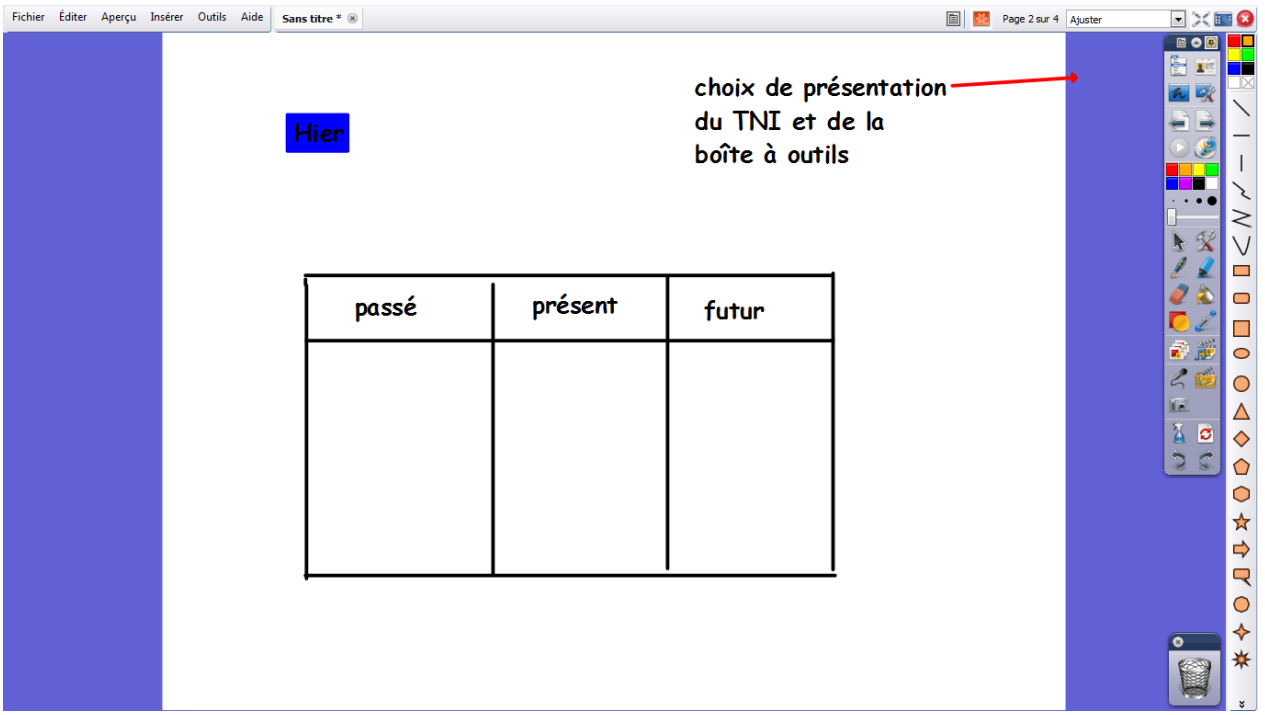

Importer des documents dans un paperbord

Vous pouvez importer toutes sortes de documents y compris des PDF ou des textes, des images, etc avec du copier/ coller. Dans le cas des PDF (menu fichier : importer un PDF choisir en début ou fin de paperbord ou dans un nouveau paperbord), vous aurez besoin d'agrandir votre document pour que les élèves le voient bien.

Avant de le faire, **« dupliquez » votre page dans le navigateur de pages**. Vous aurez ainsi plusieurs fois la même page : ainsi si le PDF n'apparait plus en entier quand vous agrandissez l'image, vous en ferez apparaitre la première partie sur la première page et la seconde sur la deuxième page.

**Pour régler la taille du document,** cliquez sur « ajuster » et réglez sur la taille qui vous convient. Ensuite cliquez sur la flèche de sélection de la boîte à outil, vous pouvez déplacer votre pdf comme vous le souhaitez car il est considéré comme un objet entier ou une image.

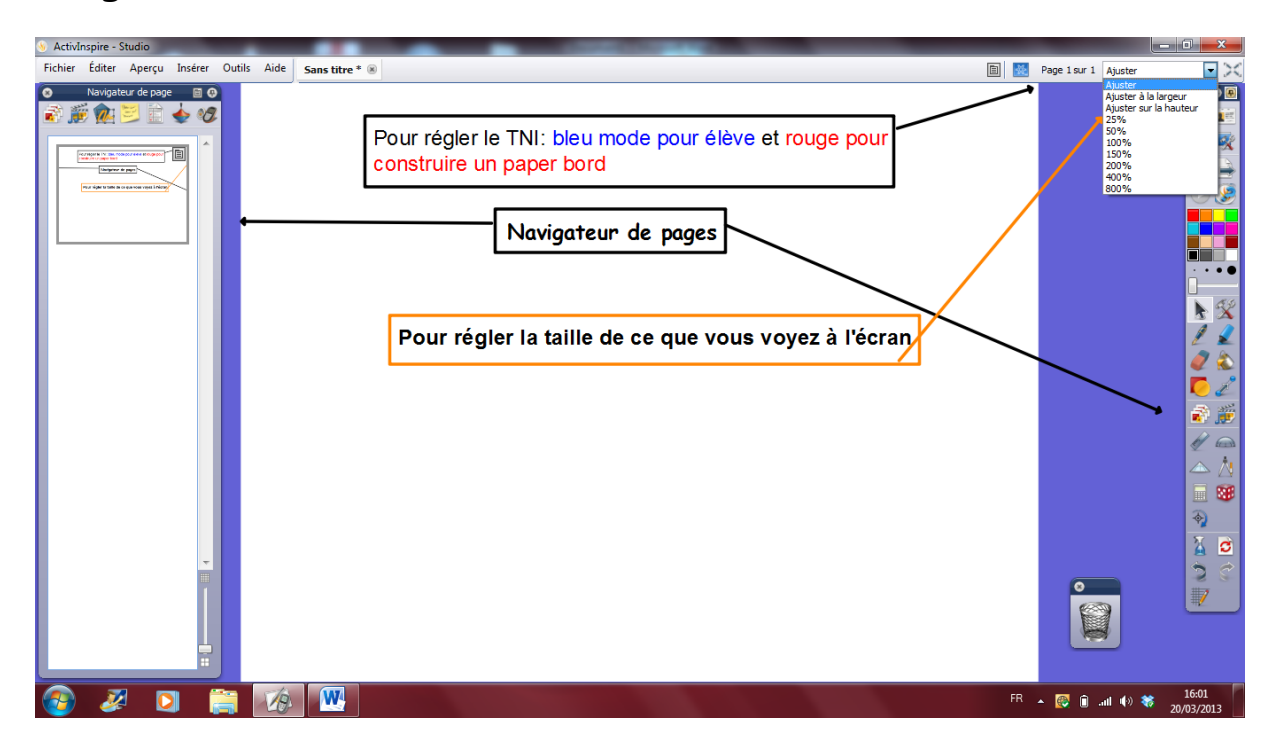

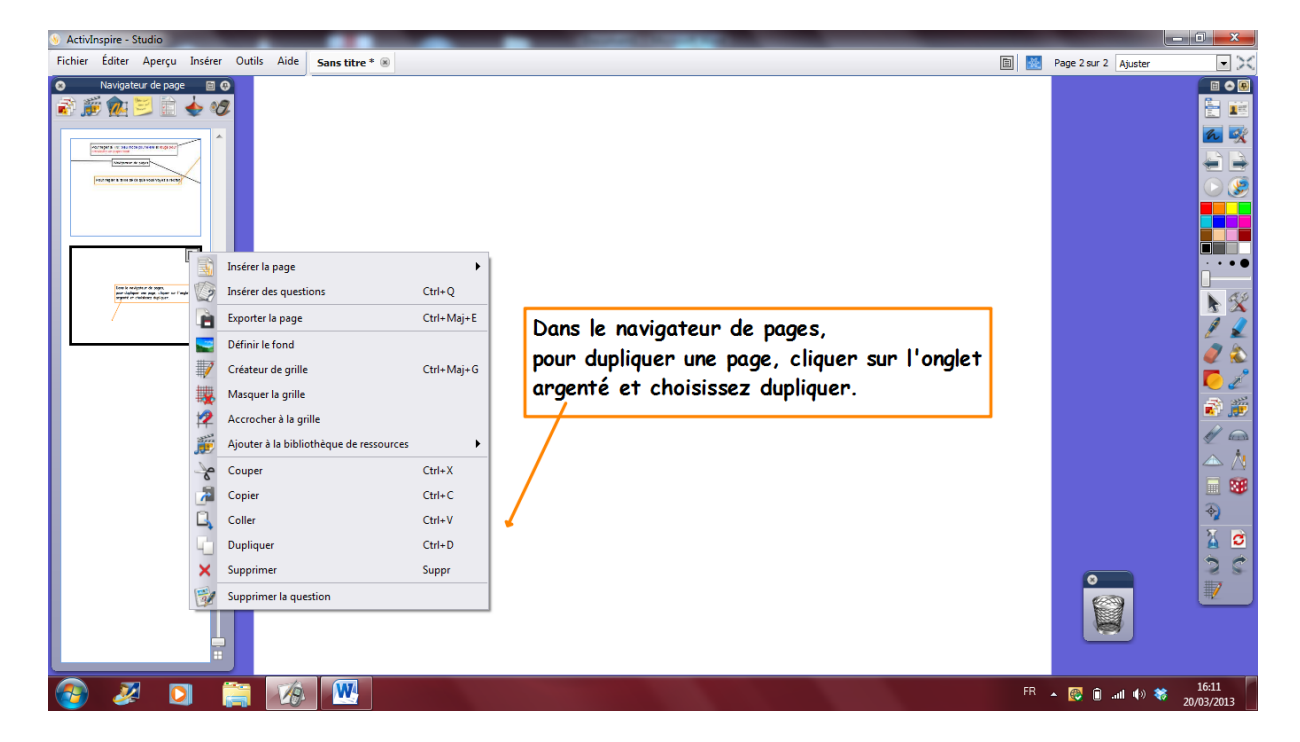

**Dans l'onglet argenté d'une page, vous trouverez aussi comment copier, coller et supprimer une page récupérée sur le net ou dans un autre paperbord.** 

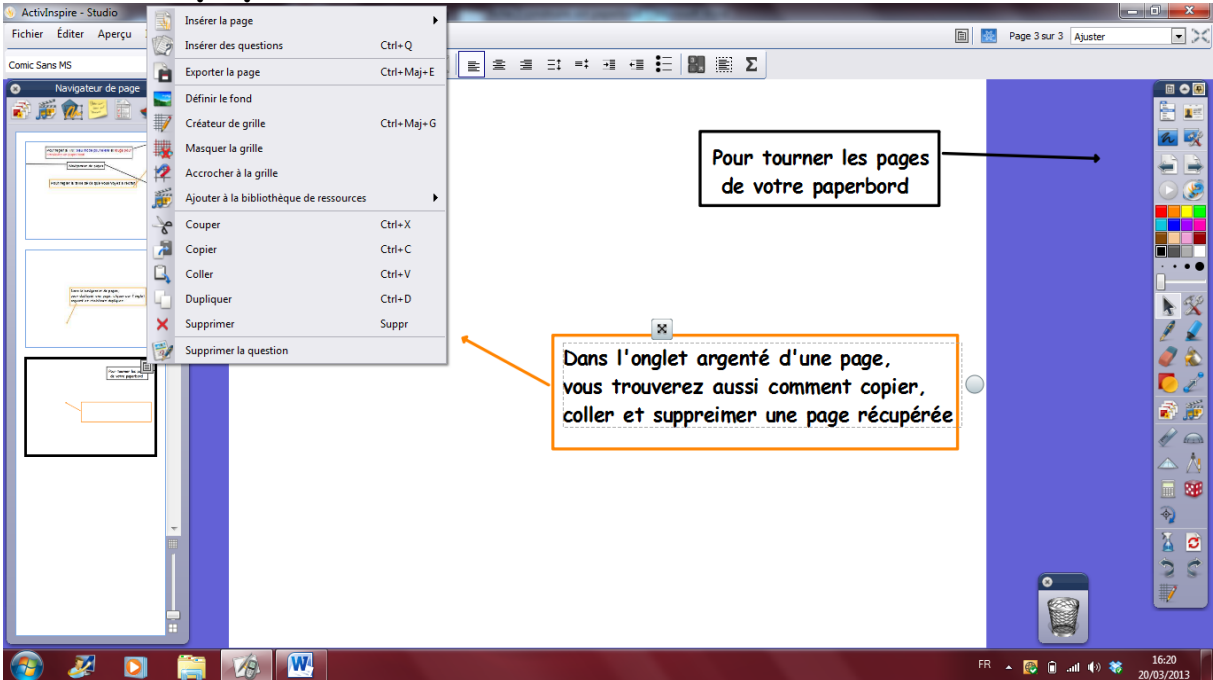

Vous pouvez régler la taille de vos pages dans votre **navigateur de pages** : cela vous permet de tout visionner si vous avez un paperbord de 60 pages sur l'Antiquité par exemple, et surtout, cela vous permet de déplacer facilement vos pages dans votre paperbord pour le réorganiser. Il vous suffit de cliquer sur la miniature de la page et de la déplacer où vous le souhaitez.

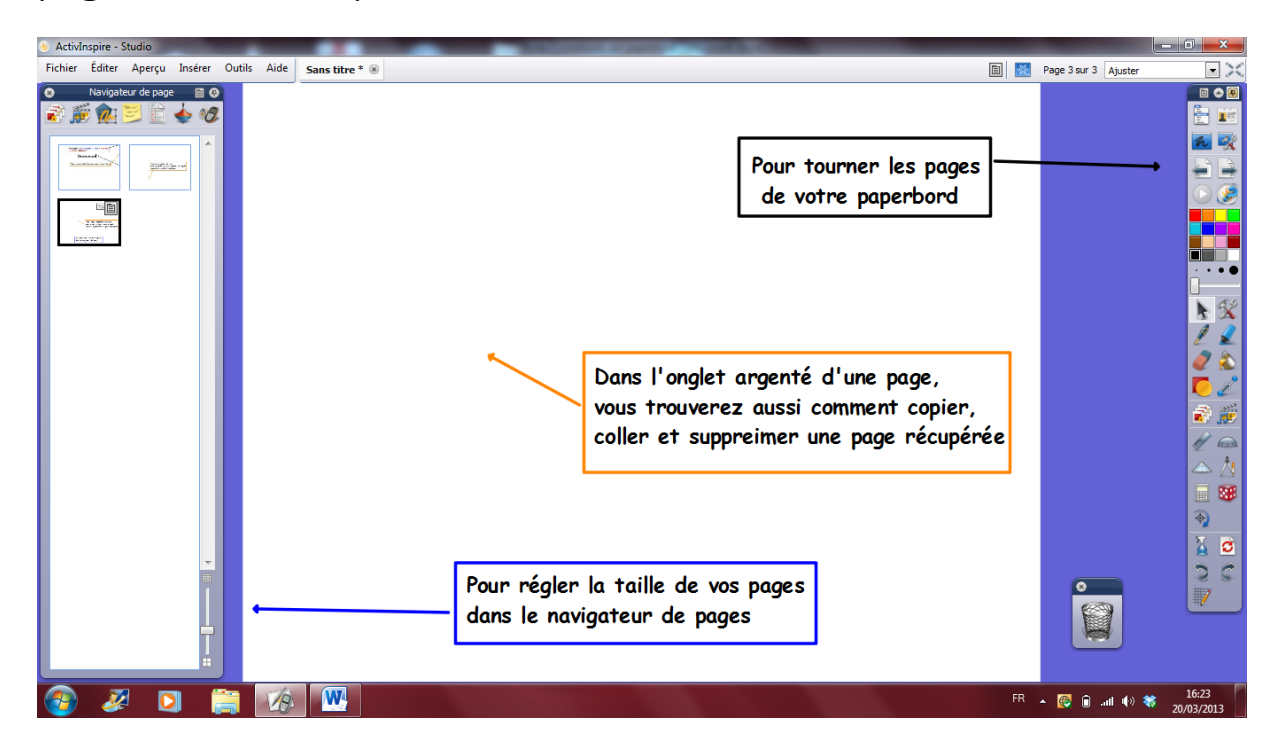

Vous pouvez aussi importer des PPT dans un paperbord de 2 façons différentes (comme un objet non modifiable ou comme un document que vous pourrez modifier) mais je trouve ça dommage de le faire donc je n'en parlerai pas.

### **Le fond de votre page**

Soit vous le gardez blanc, soit vous mettez un fond coloré, soit vous mettez un fond type cahier. Pour cela vous devez aller dans **le navigateur de ressources.**

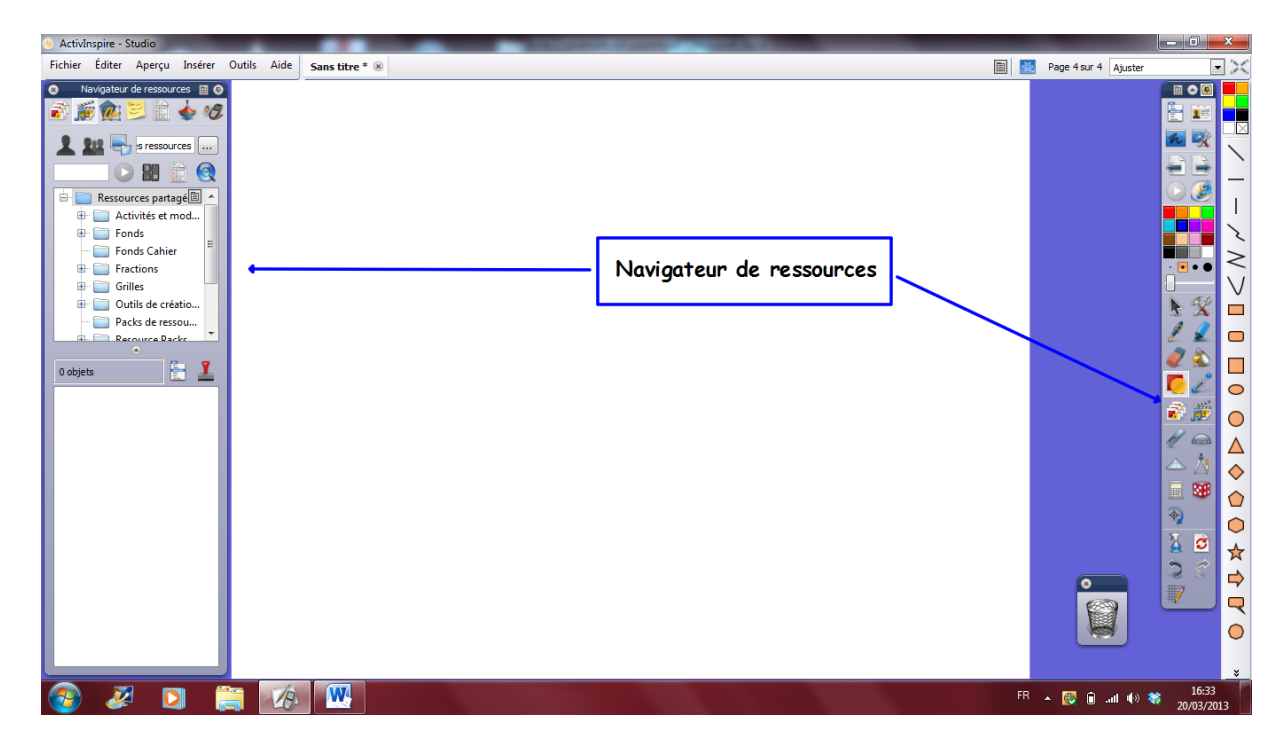

Quand vous avez installé votre logiciel, des packs de ressources étaient fournis et sont installés. Vous pouvez en télécharger d'autres sur le site de Promethean.

Si vous souhaitez un fond, choisissez-le dans « fond ».

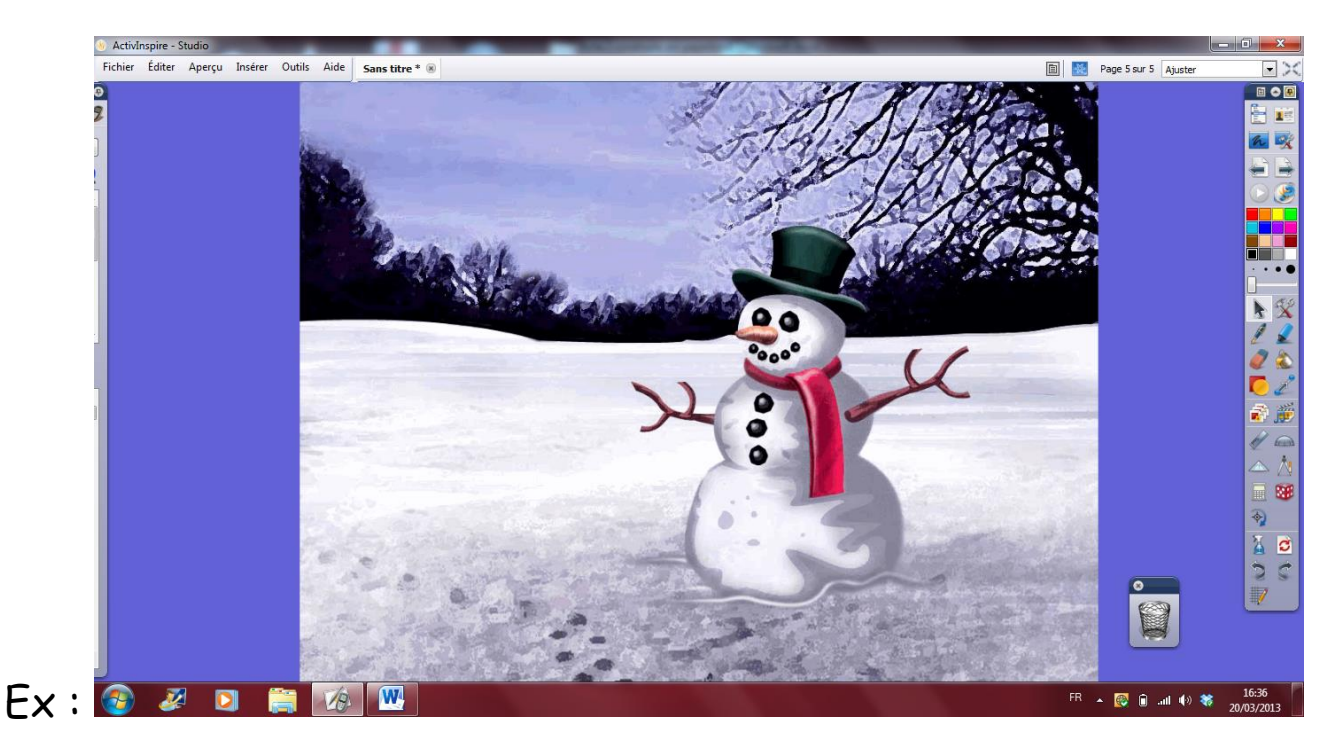

#### Fiche outil 2 : créer son document de TNI

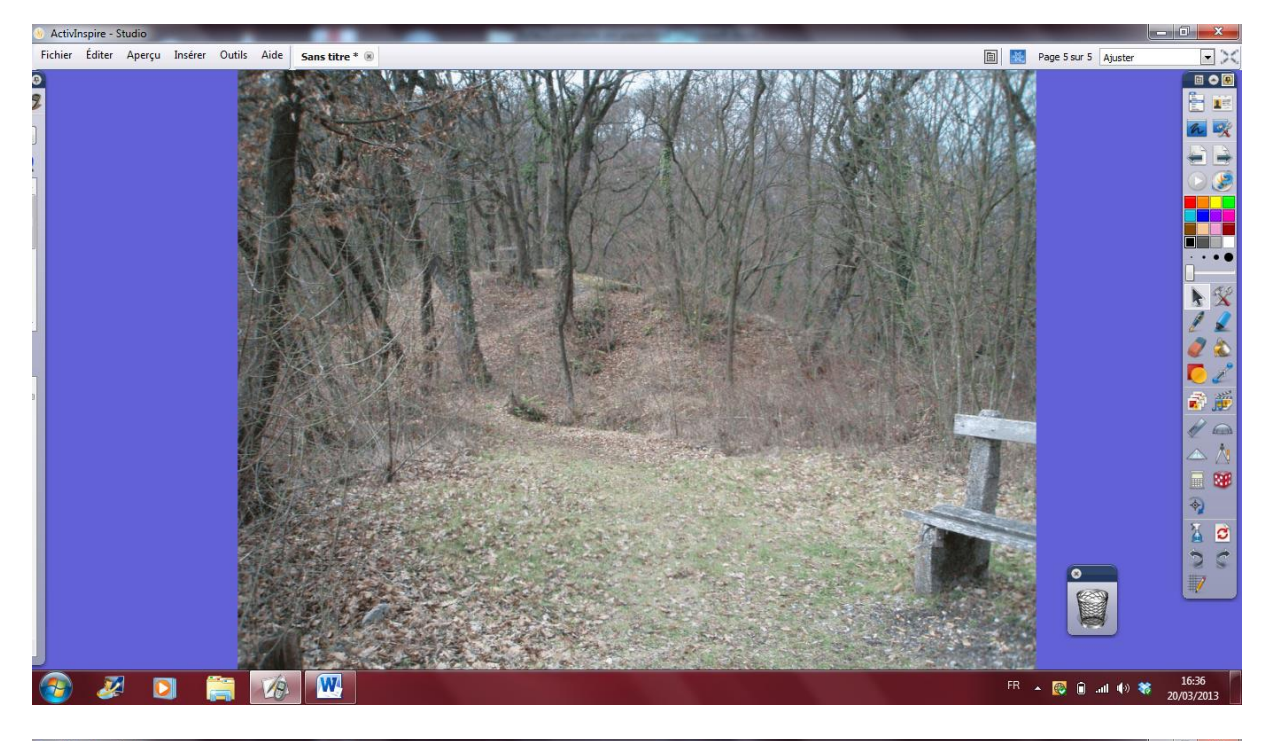

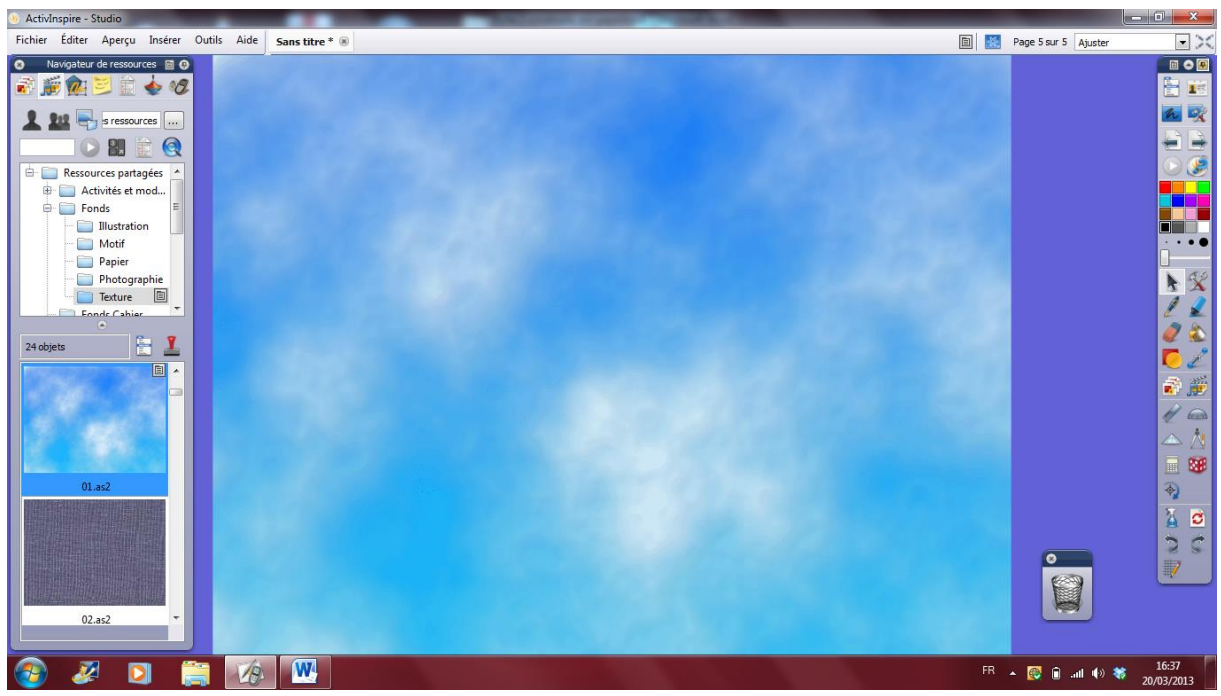

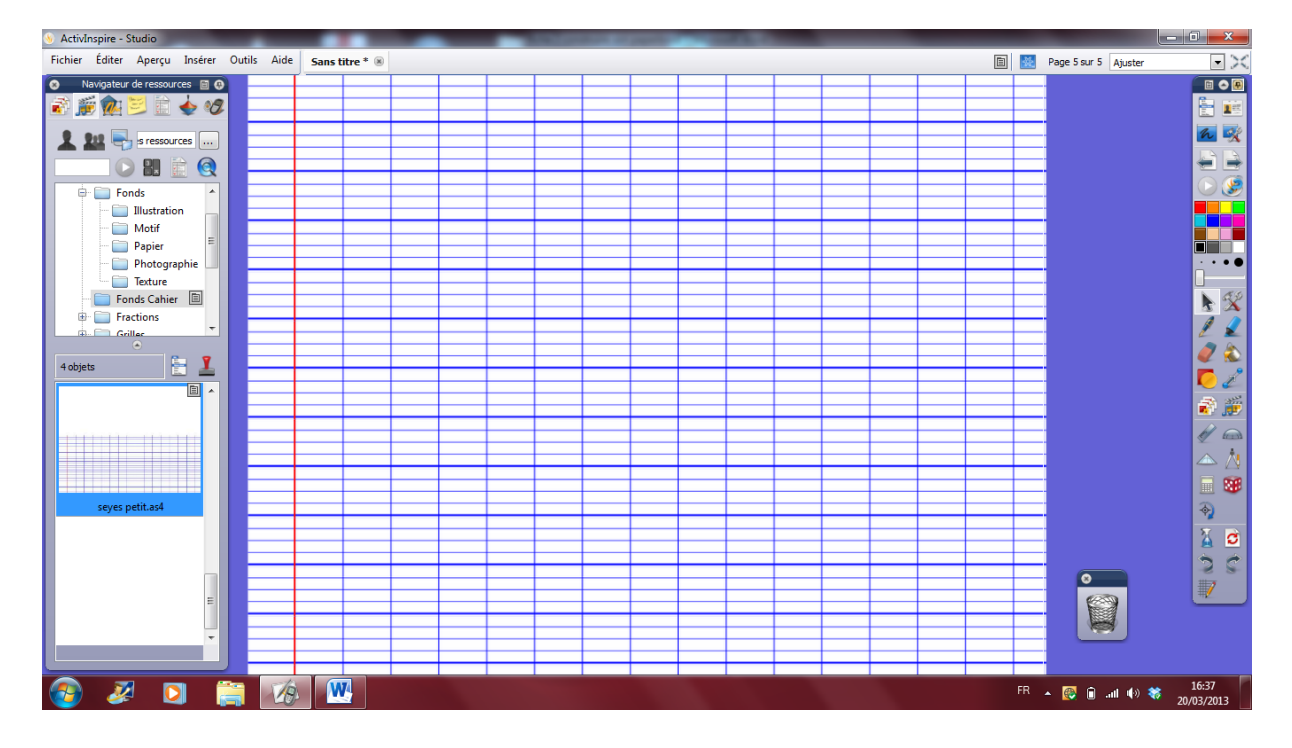

Les choix sont multiples.

J'utilise souvent les pages de cahier ou je reste en blanc pour ne pas créer de perturbations visuelles.

**Pour écrire**, soit vous tapez, soit vous utilisez le stylo en classe. Vous pouvez aussi utiliser la reconnaissance de caractères afin de transformer ce que vous écrivez manuellement en caractères tapés mais je ne le fais jamais pour que les élèves voient aussi des textes écrits en cursive.

**Vous pouvez rajouter des objets divers** qui sont dans les packs de ressources. Dans ce cas cliquez sur le fichier des objets qui vous intéresse.

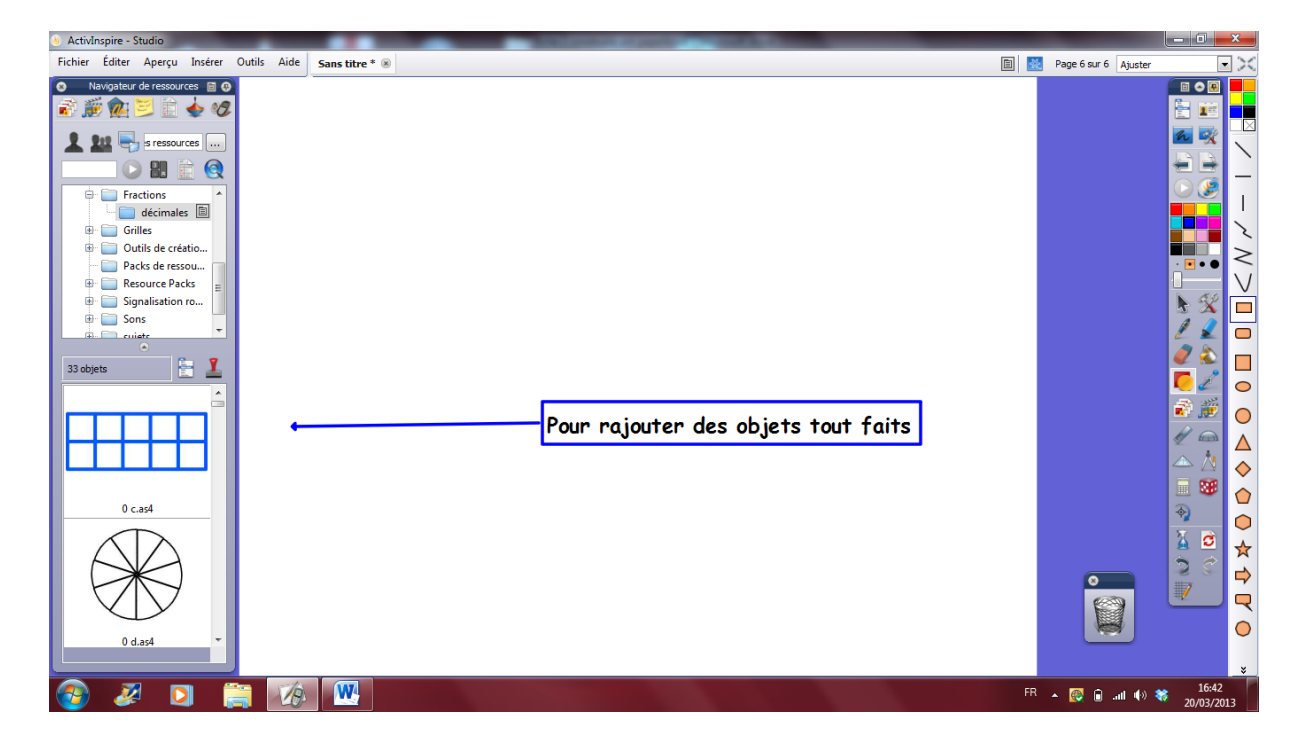

Si vous souhaitez **insérer une photo** dans votre page, copiez-la, puis collez-la (ctrl+v ou pomme+v) à l'endroit que vous souhaitez dans votre page.

Pour **insérer une vidéo ou un fichier sonore**, allez dans insérer, cliquez sur média, choisissez le document que souhaitez mettre dans votre page et voilà ! C'est aussi simple que ça.

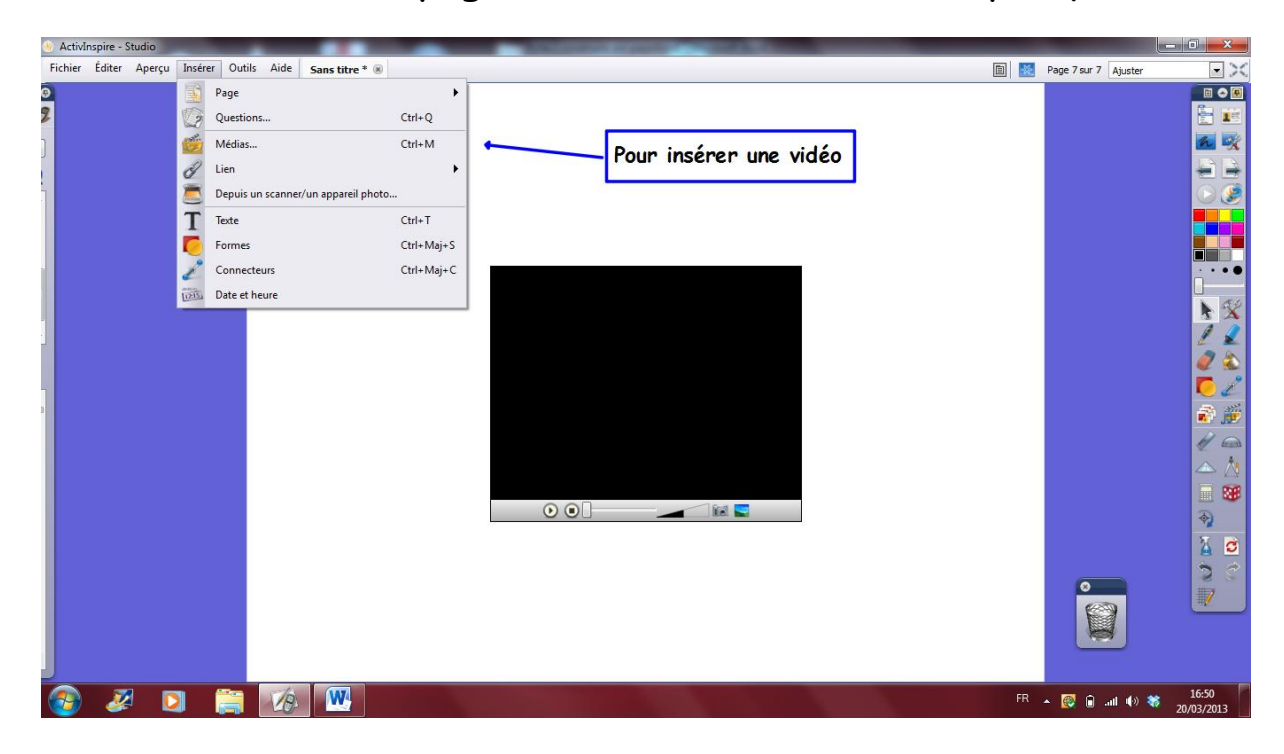

**Pour insérer un lien internet**, allez dans insérer et cliquez sur lien puis sur site web : collez l'adresse qui vous intéresse dans la fenêtre proposée alors (vous aurez plusieurs choix, moi je préfère en version normale, ainsi je me rappelle mieux du site, ce qui est parfois difficile au bout d'un an si on a mis une icône).

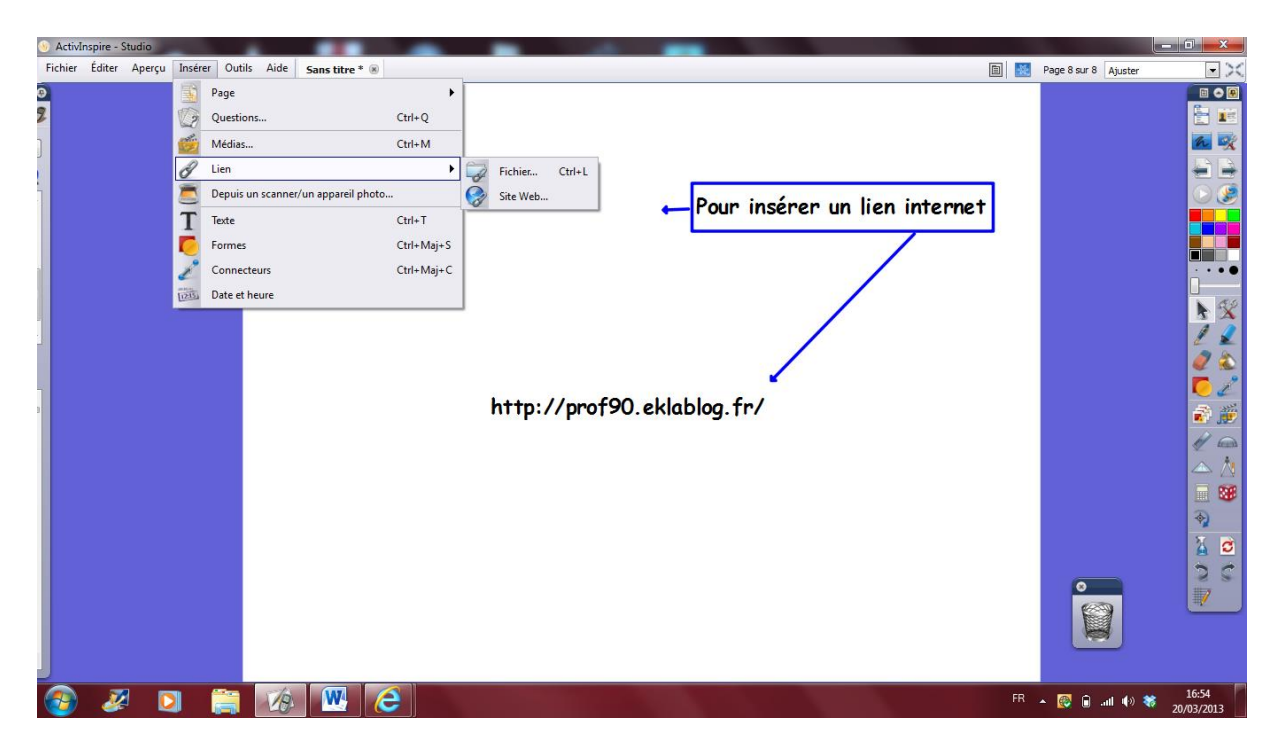

Dans un paperbord, vous pouvez tout stocker afin de réutiliser plus tard.

Vous pouvez même prévoir de mettre des pages avec les noms des livres utilisés dans le cadre de la leçon et les numéros des exercices. Vous pouvez le faire dans une page normale ou dans le navigateur de notes (4ème icone du navigateur).

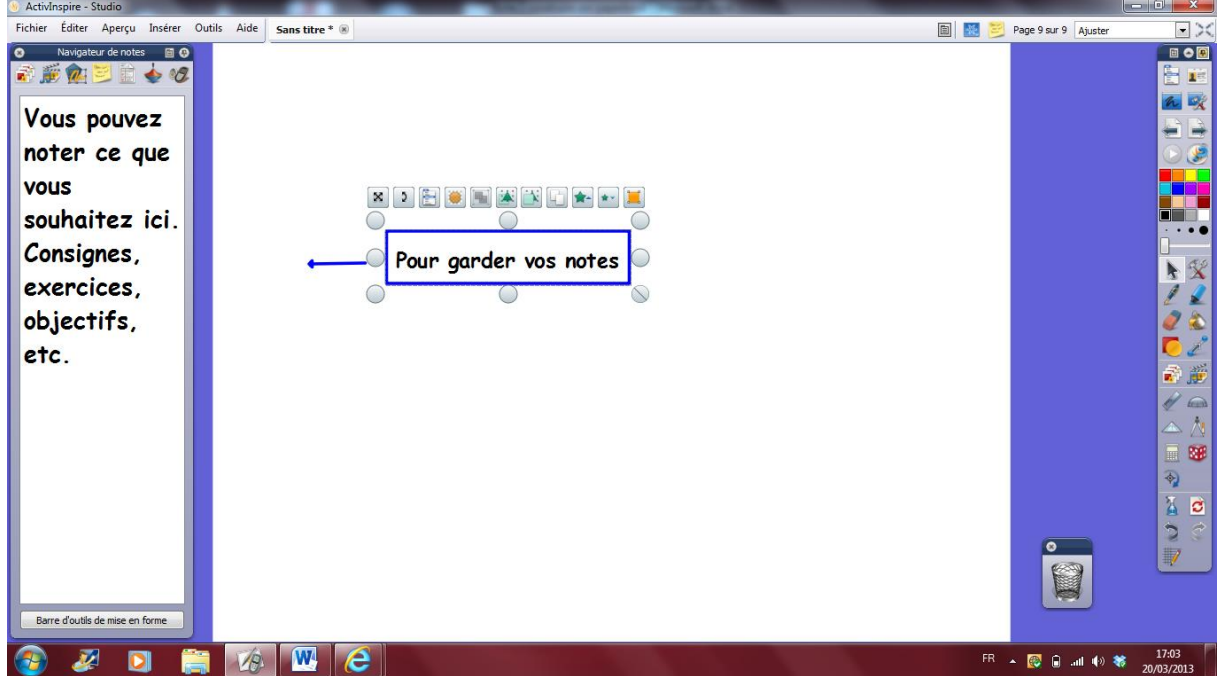

#### **Pour faire des tableaux.**

Dans la boîte à outils, cliquez sur les icônes suivantes et choisir ce qu'il vous faut.

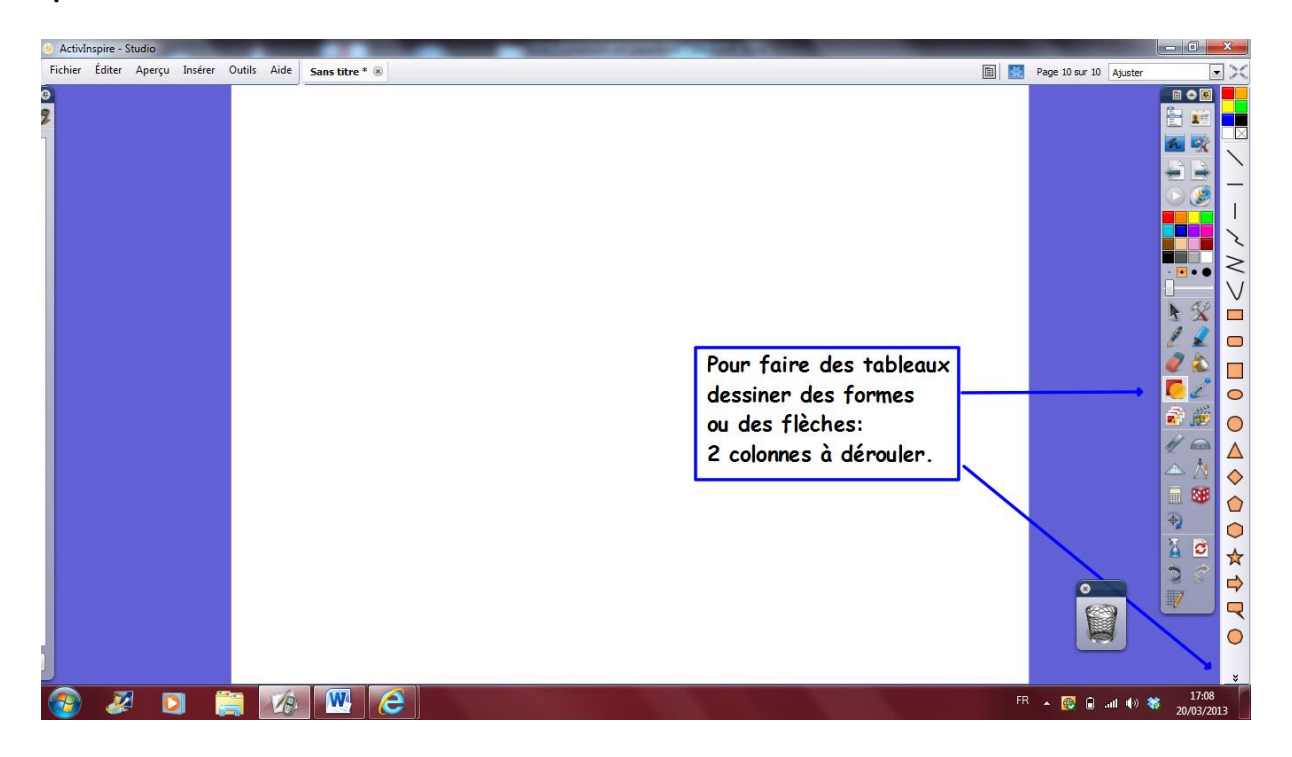

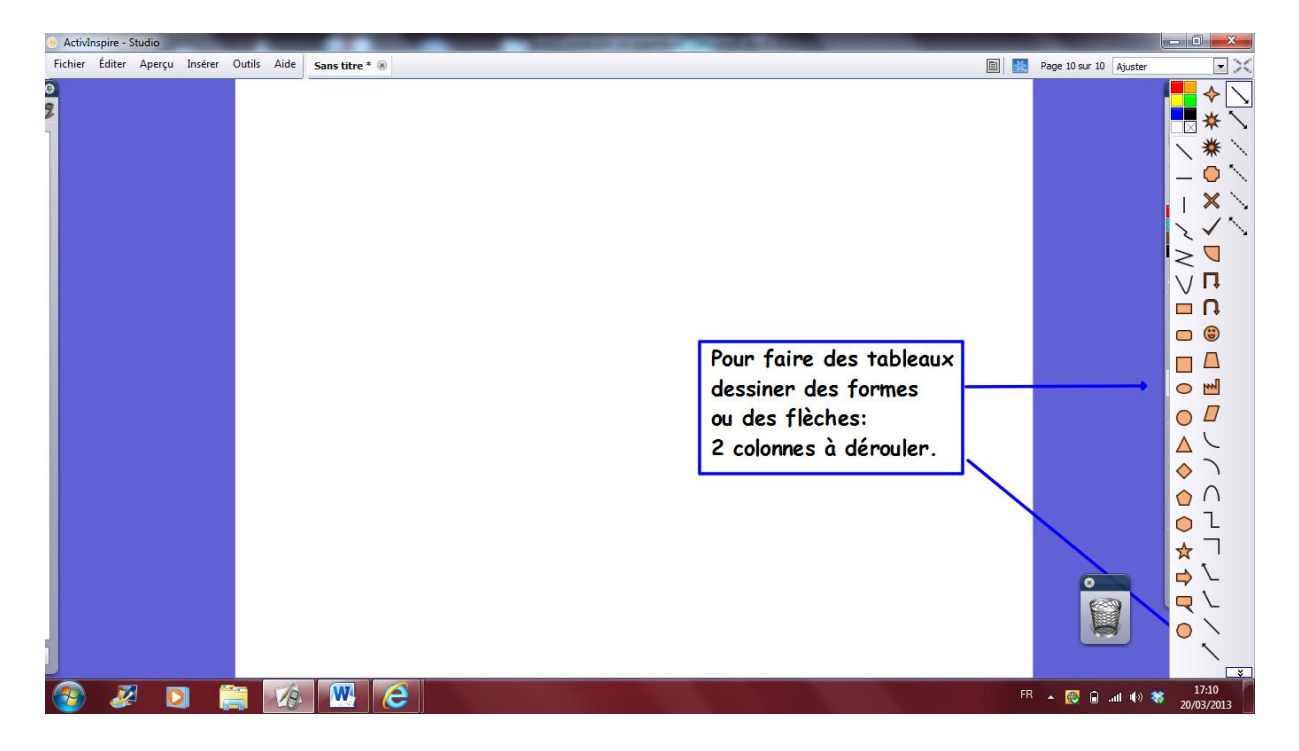

Pour tracer votre tableau, choisir les lignes horizontales puis verticales et tracer : pas besoin de règle.

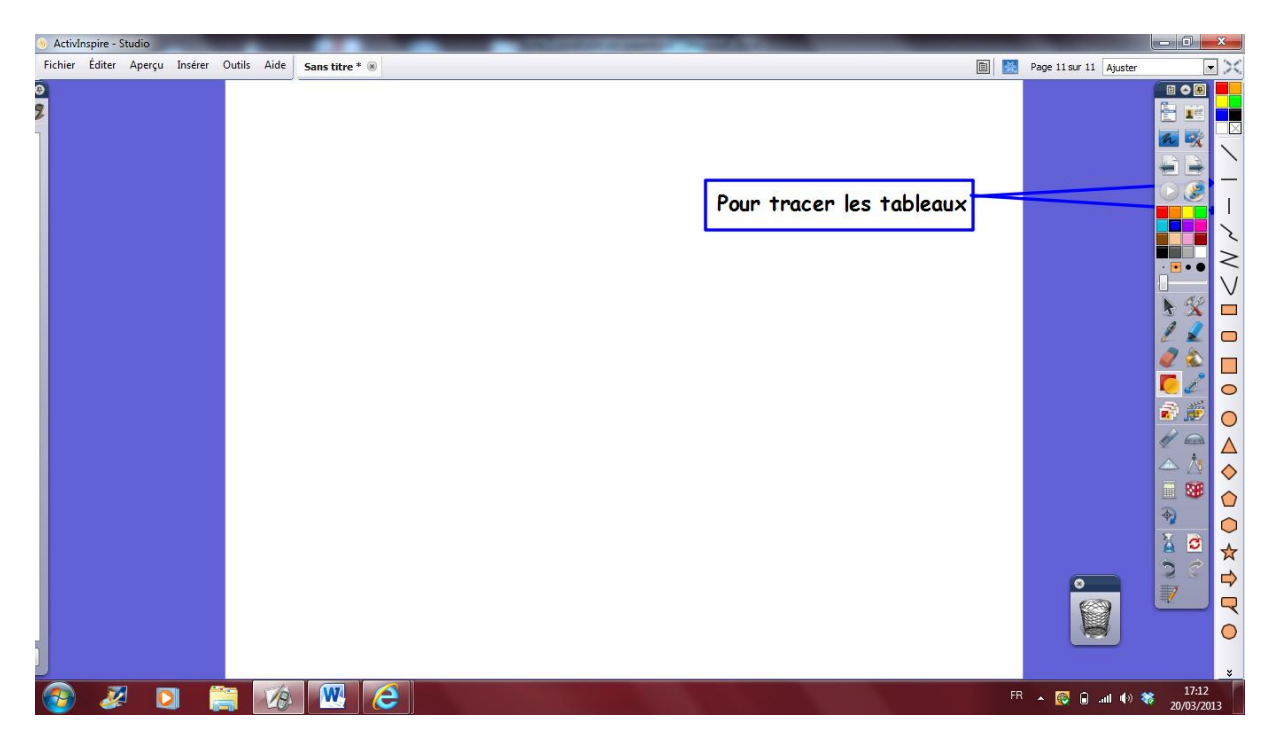

Vous pouvez mettre **une grille pour être plus précis.** Allez dans le navigateur de ressources , choisissez grille puis repère xy.

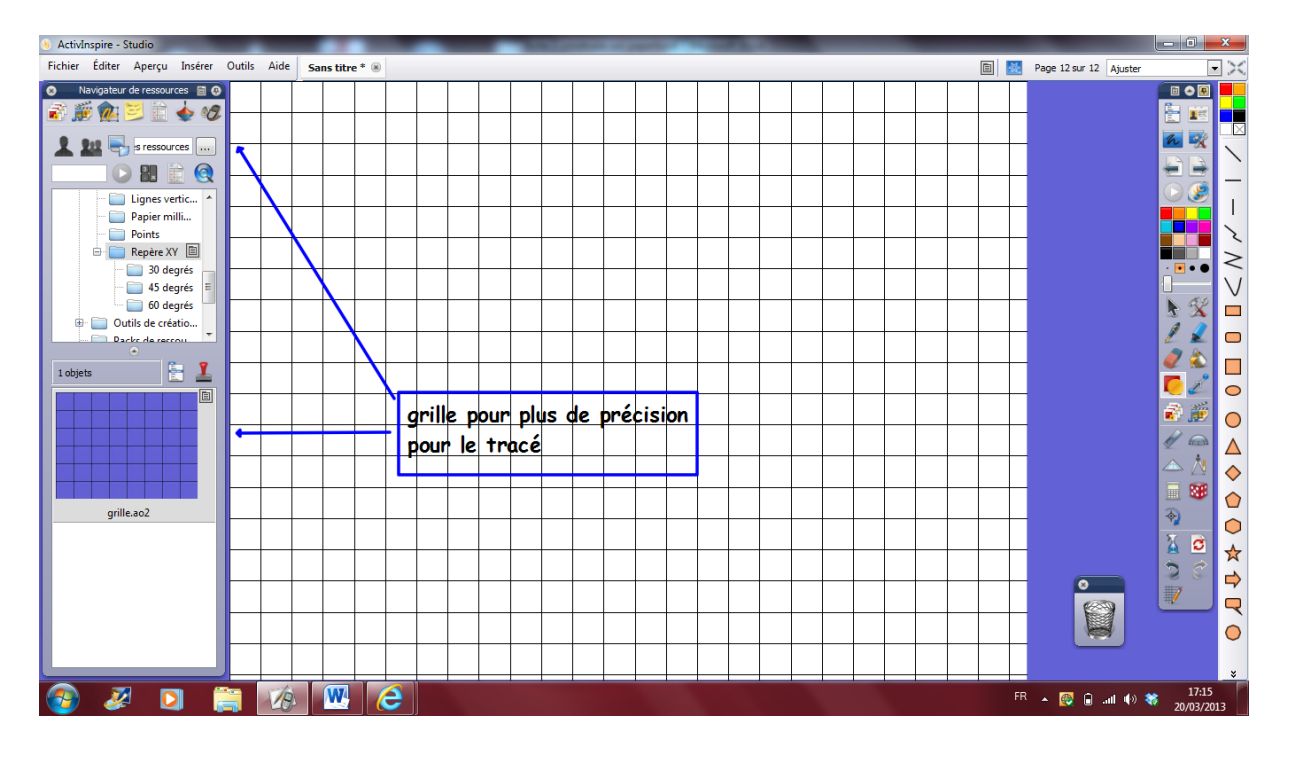

Pour retirer votre grille quand vous avez fini votre tracé, allez dans le navigateur de propriétés (5<sup>ème</sup> icône du navigateur).

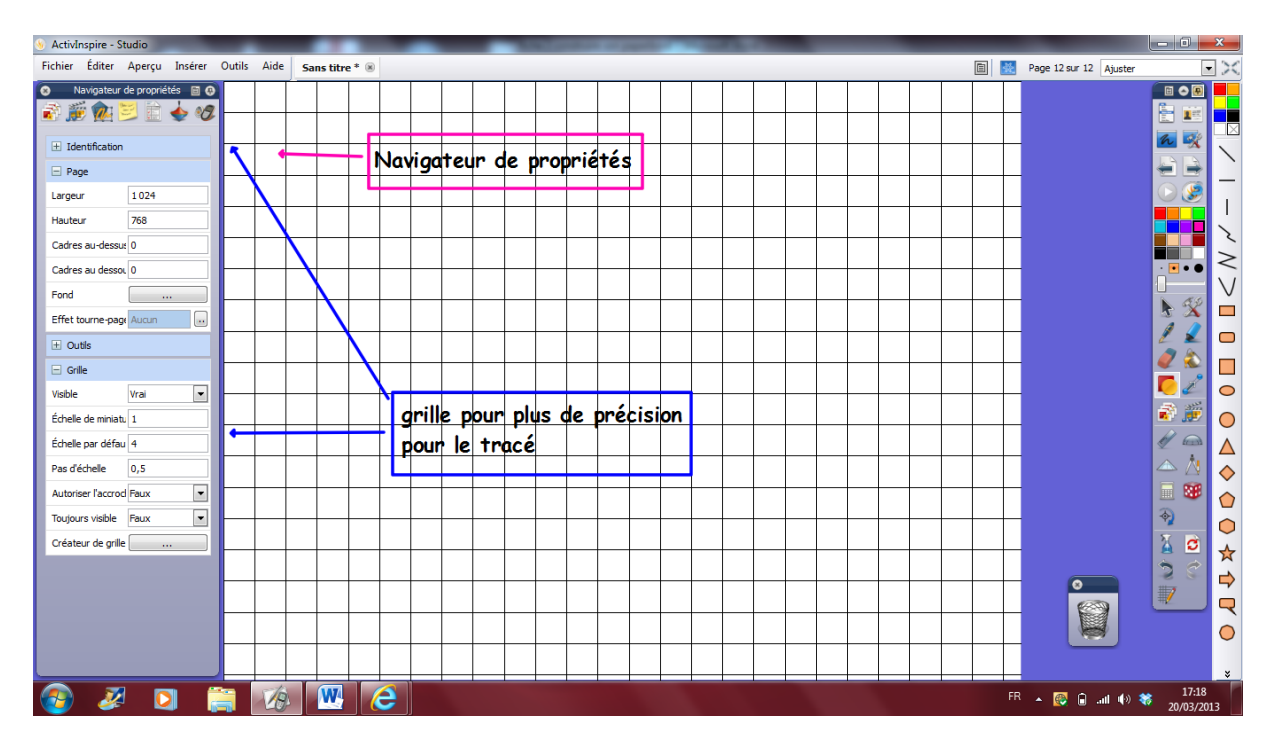

Choisissez Grille visible faux :

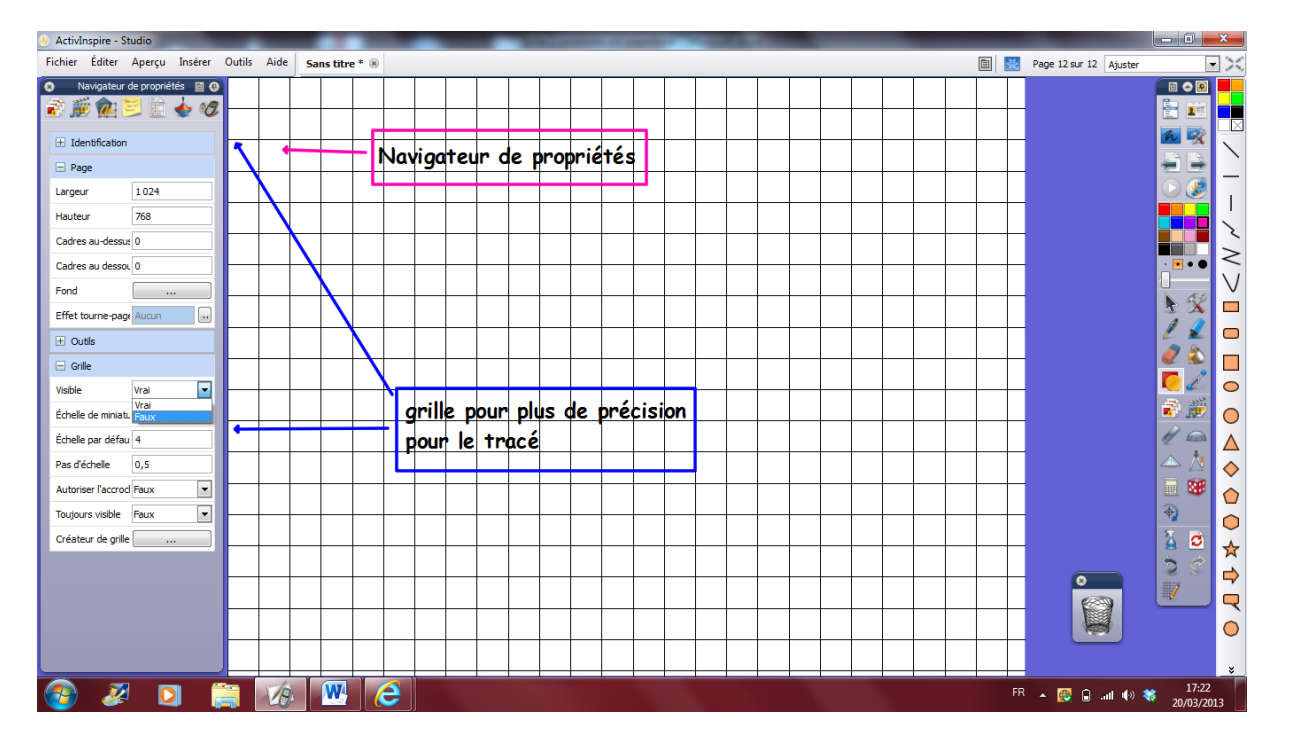

Je n'utilise pas la grille pour faire mes tableaux, par contre, je vais m'en servir quand je veux créer des objets (comme les petits carrés d'unités, les barres de dizaines et les plaques de cent) car là j'ai besoin d'être précise pour pouvoir réutiliser le matériel souvent.

Quand vous tracez un tableau, vous souhaitez ensuite que les élèves ne puissent plus le modifier quand ils viennent sur le TNI pour écrire dessus ou y mettre des étiquettes.

Pour cela, il faut utiliser **2 fonctions du navigateur d'objet : verrouiller et grouper.**

Etape 1 : je trace mon tableau avec les lignes (cliquer sur les formes)

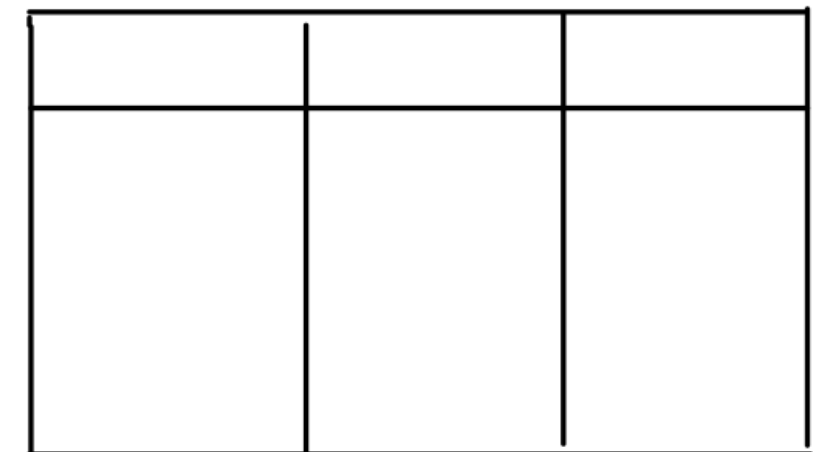

Etape 2 : je tape le texte qui rentre dans mon tableau.

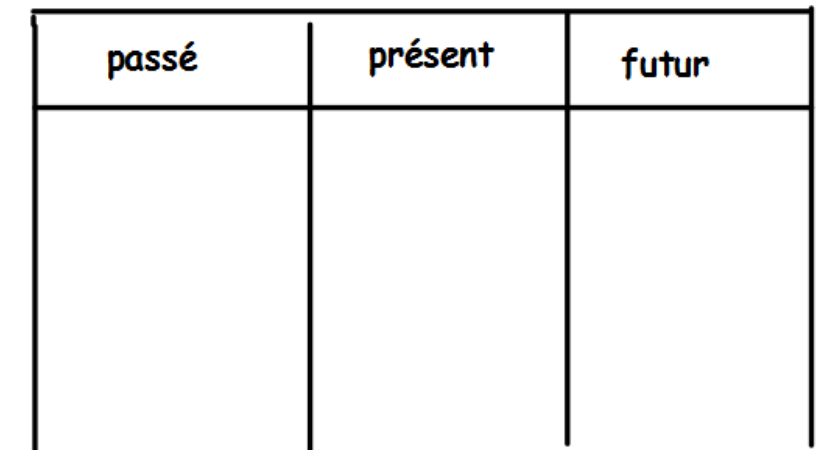

Etape 3 : je groupe mon tableau et mes textes.

Pour cela je clique sur la flèche de sélection de ma boîte à outil.

Puis je sélectionne en faisant glisser ma souris sur l'ensemble du tableau.

Un petit navigateur avec des icônes va apparaître au-dessus de ces objets (les textes comme le reste sont considérés comme des objets et chacun a ce petit navigateur ; ici, comme l'ensemble est sélectionné, le navigateur est pour l'ensemble de la sélection.)

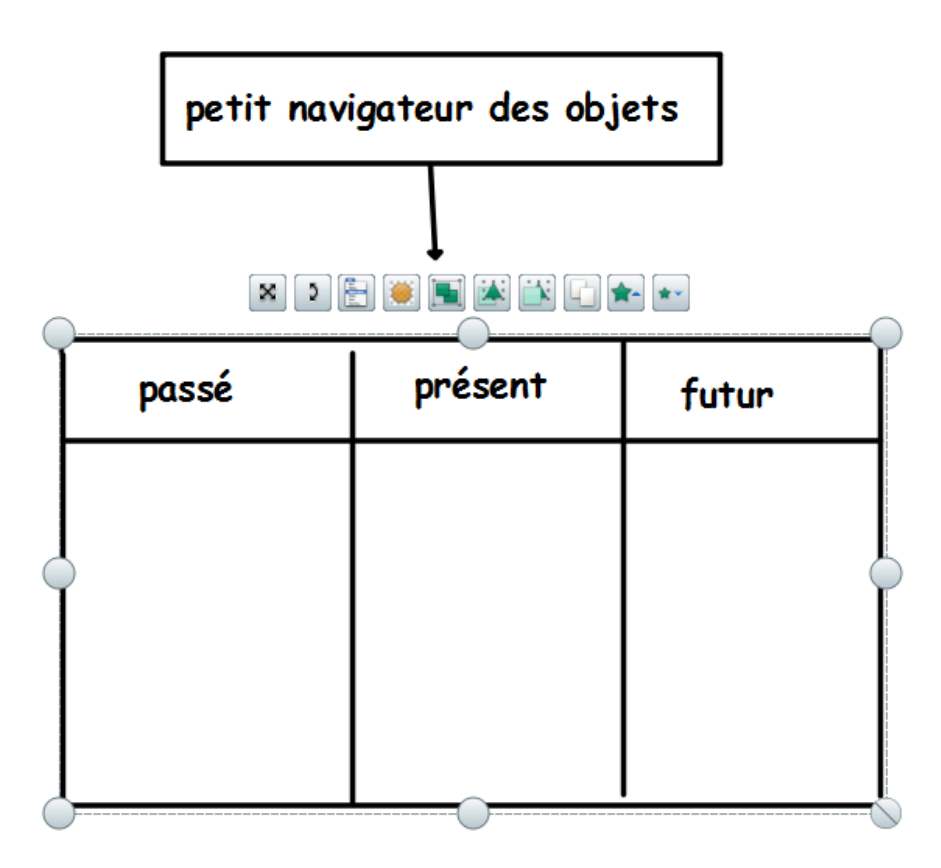

Ensuite, cliquez sur l'icône pour grouper vos éléments.

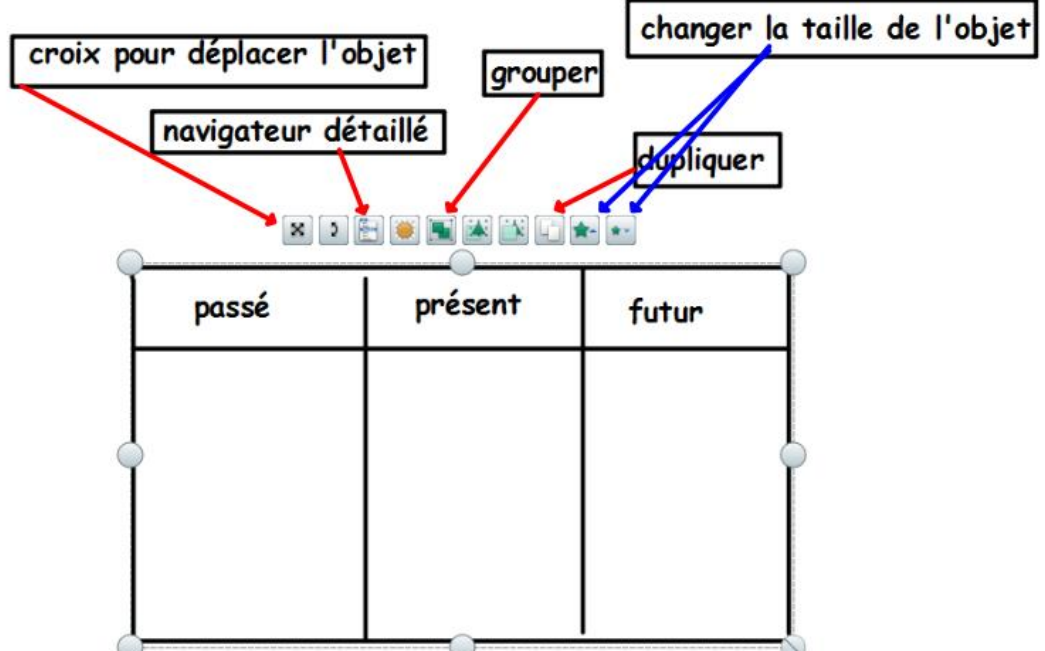

Puis cliquez sur le navigateur détaillé.

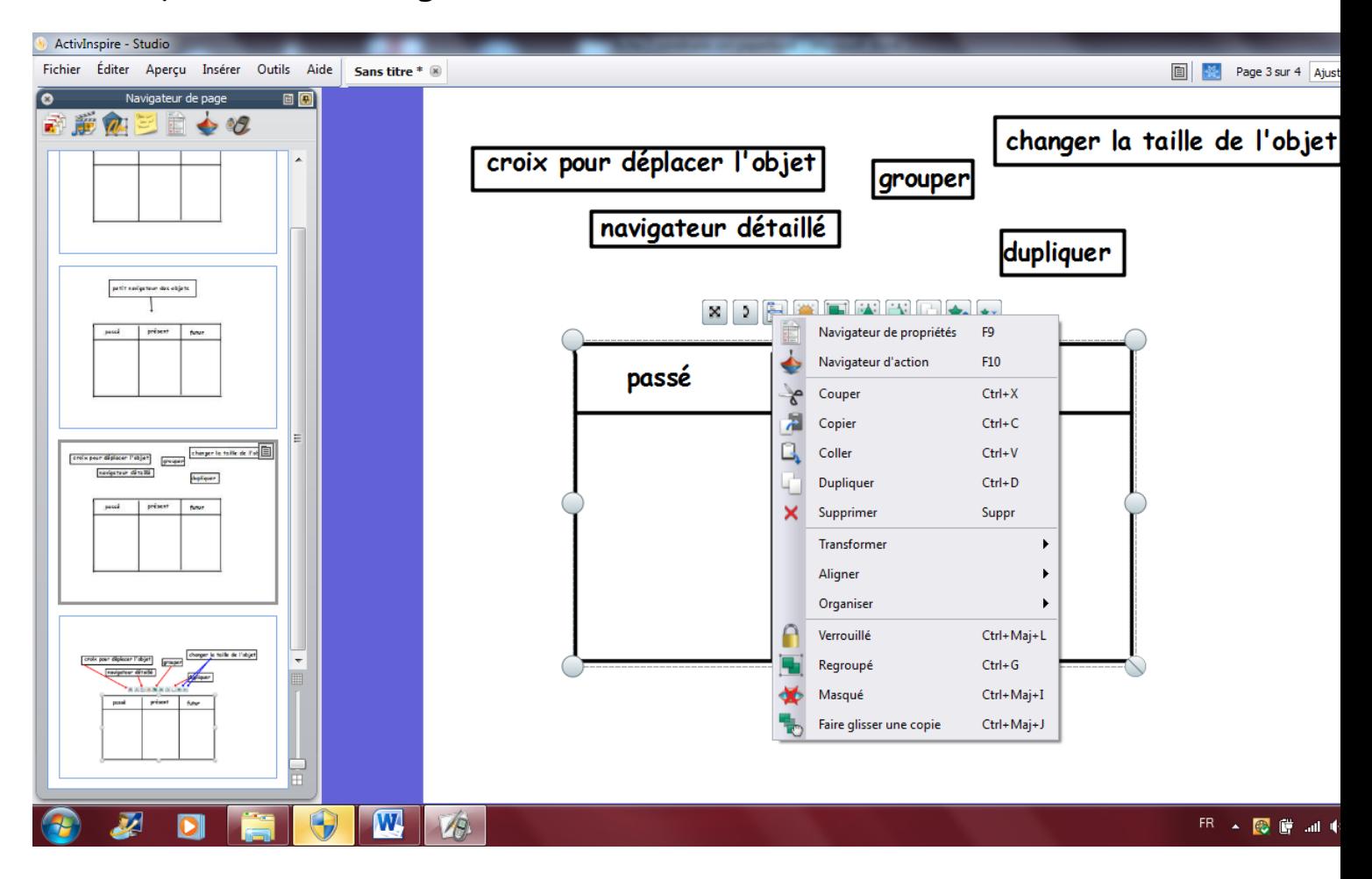

Cliquez sur verrouiller : votre tableau ne peut plus être modifié sauf si vous vous mettez en mode création (icône rouge).

### **Créer des étiquettes**

Etape 1 : taper le texte de l'étiquette.

Etape 2 : créer la forme à la taille qui convient au texte, la couleur de contour de l'étiquette, la couleur de remplissage de l'étiquette grâce à la boîte à outil.

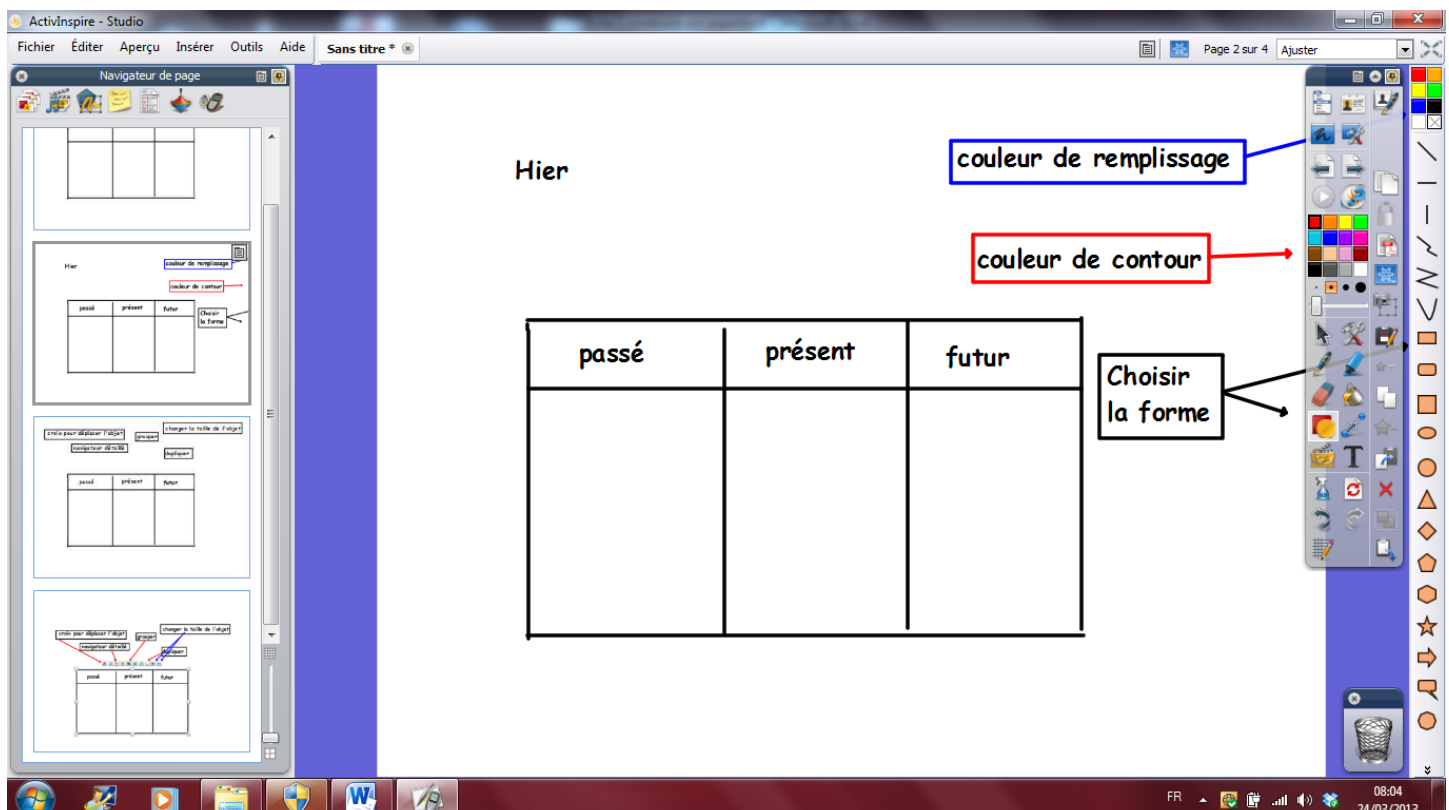

Votre étiquette va apparaître au –dessus de vos mots.

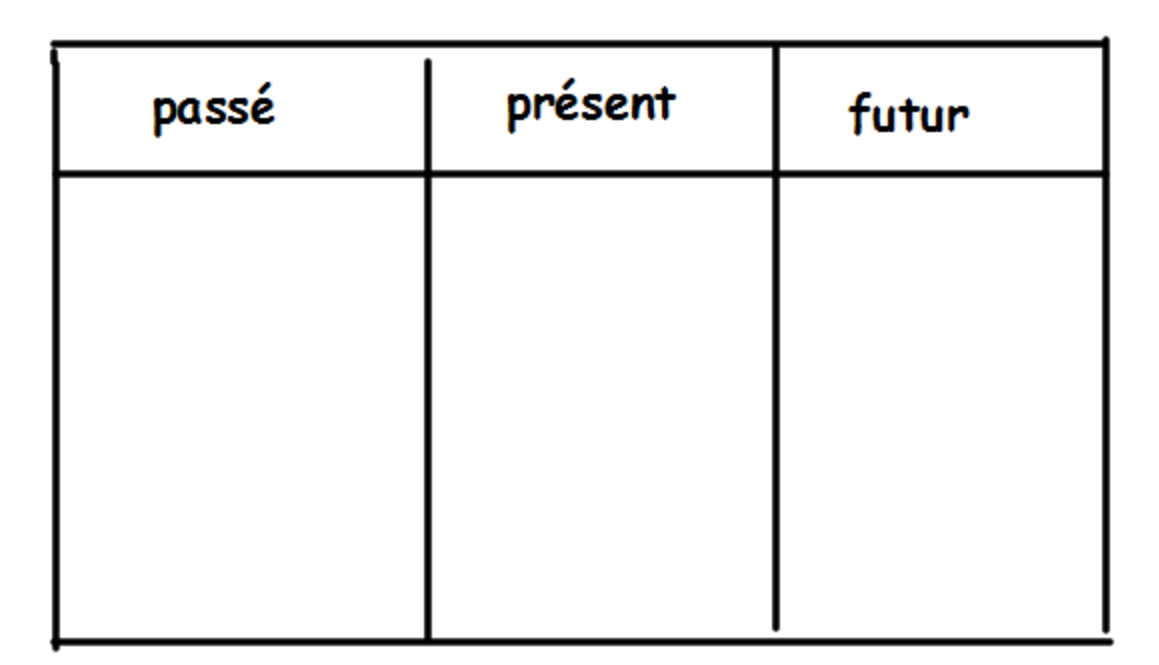

Etape 3 : Il faut donc la repasser derrière.

Pour cela, cliquez sur la flèche de sélection de la boîte à outils et sélectionnez votre étiquette. Dans votre « navigateur détaillé », cliquez sur « organiser » puis à « la couche inférieure » : votre étiquette repassera derrière vos mots.

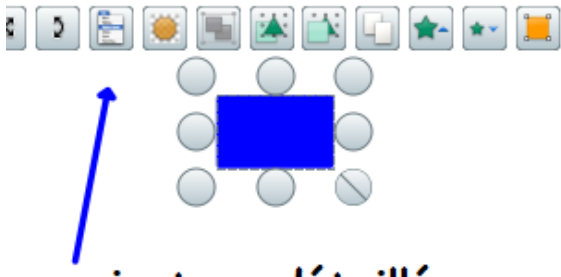

# navigateur détaillé

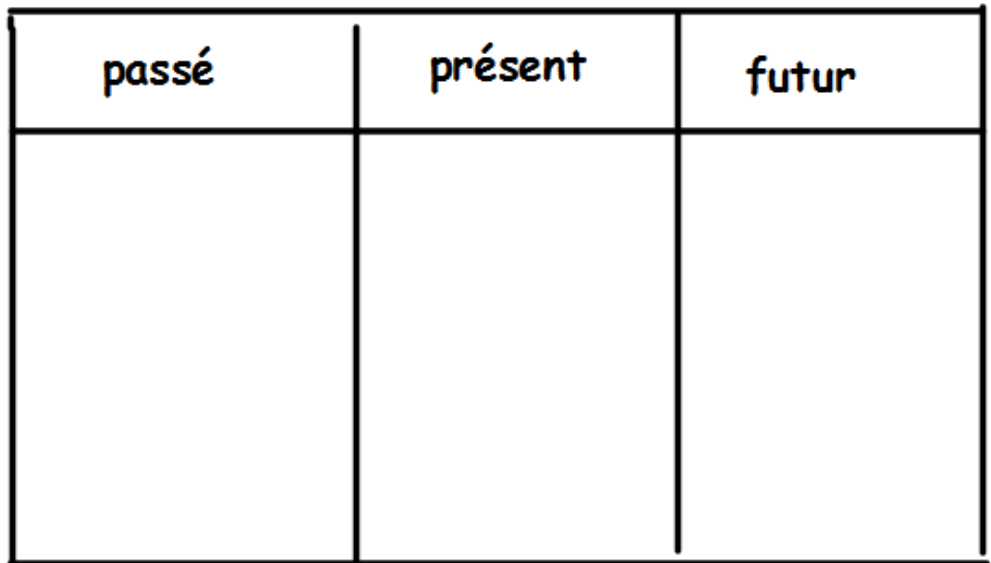

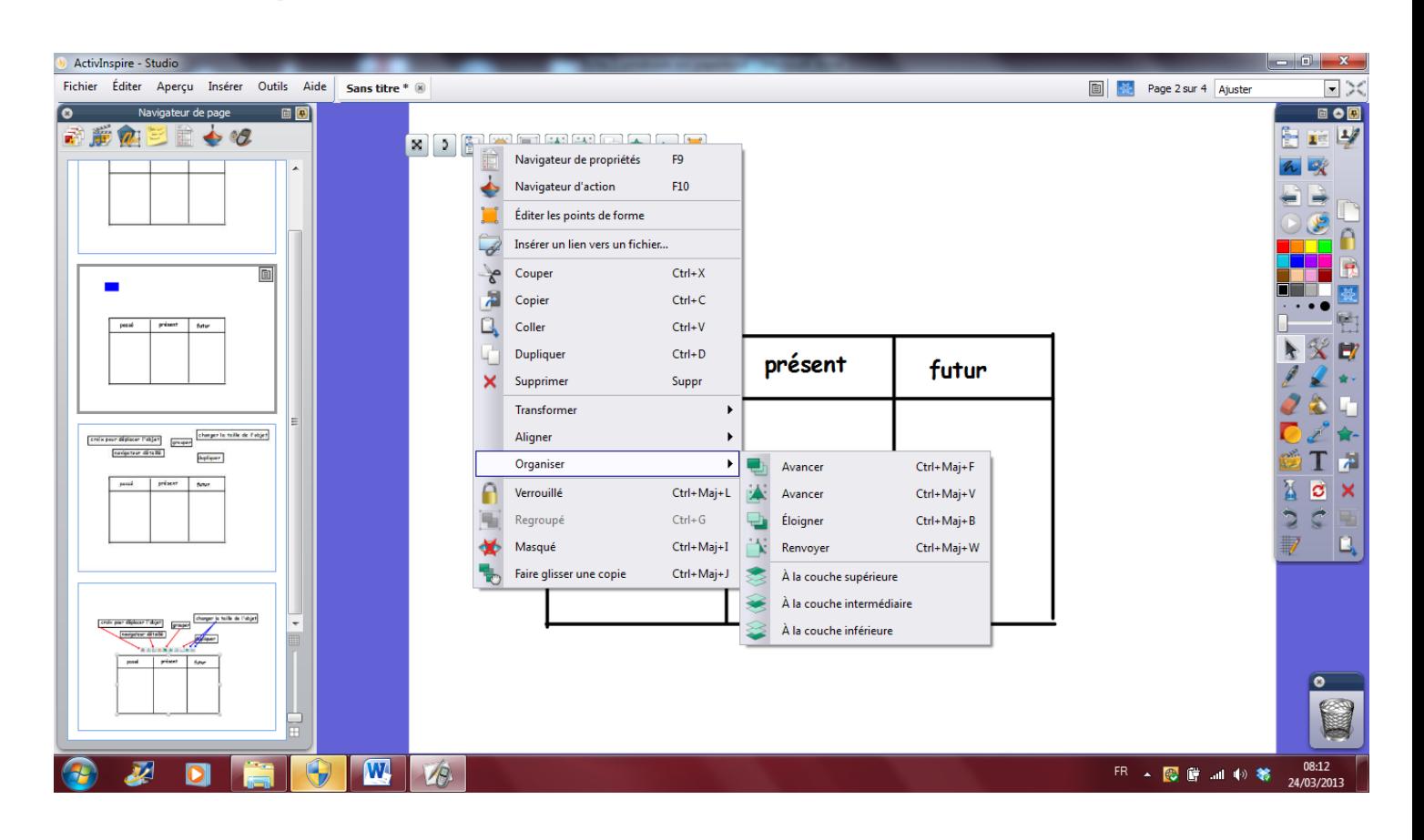

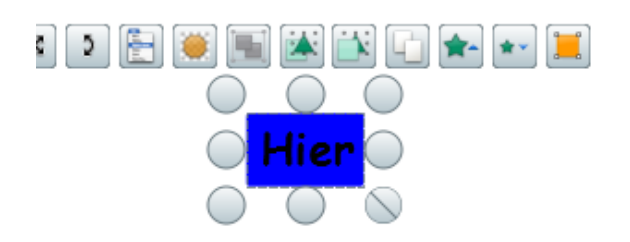

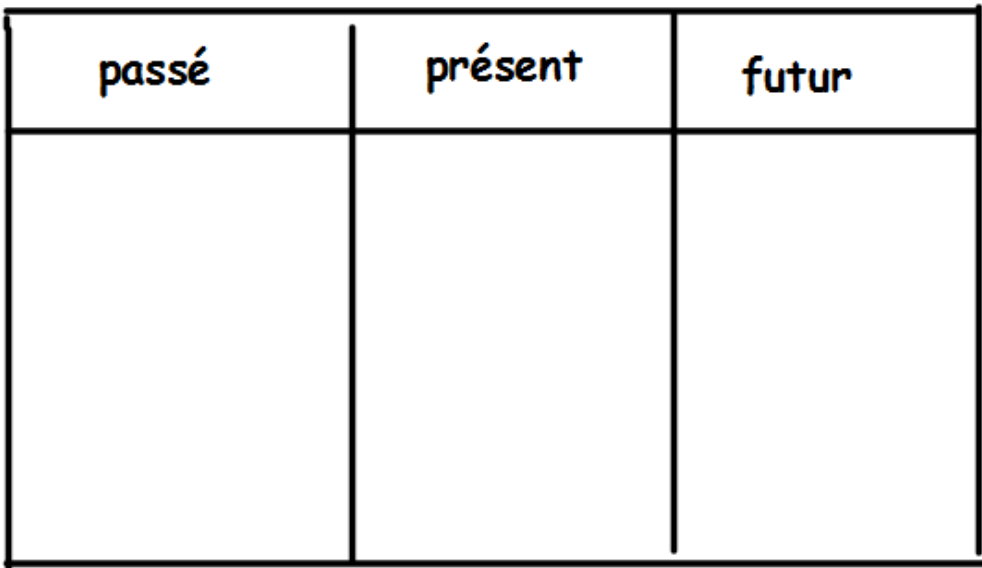

Etape 4 : cliquez sur la flèche de la boîte à outil . Sélectionnez les deux objets (étiquette + mots) cliquez sur grouper pour que les 2 objets puissent bouger ensemble.

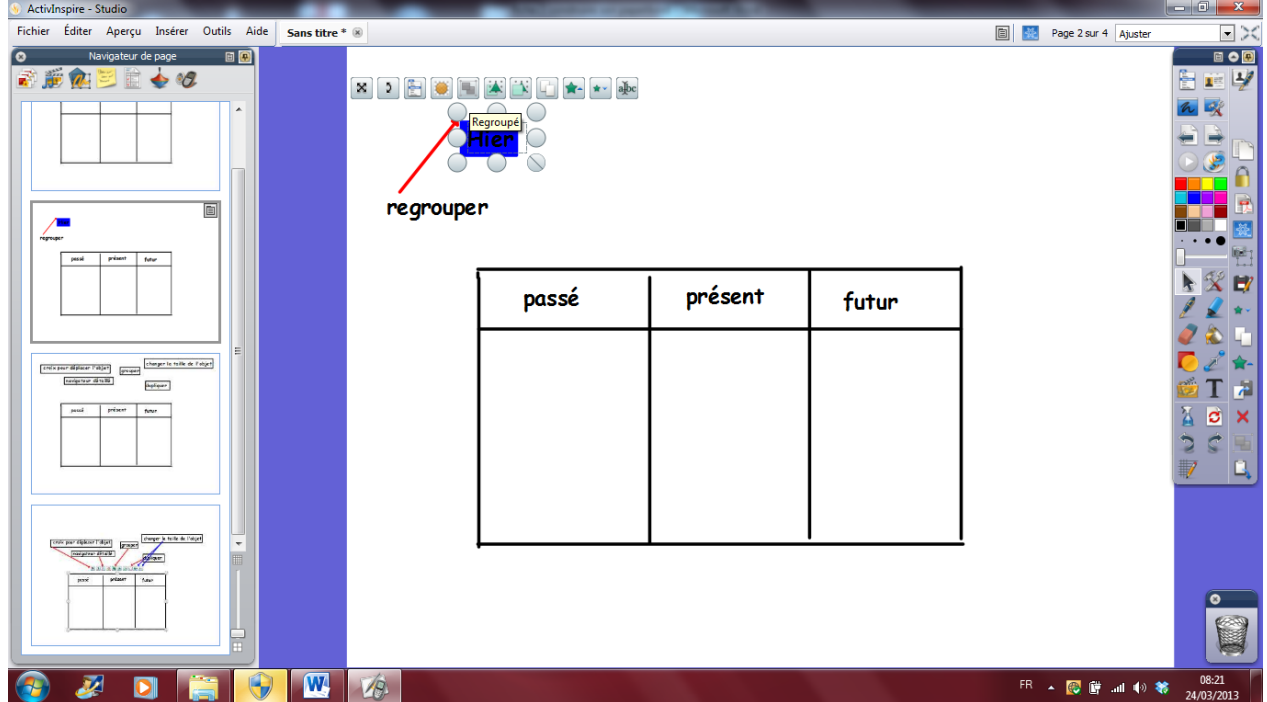

Et voilà, ça semble compliqué mais en fait c'est ultra rapide et facile.

Parfois vous souhaiterez utiliser plusieurs fois la même étiquette.

Il vous suffit de cliquer sur la touche « dupliquer » de votre petit navigateur.

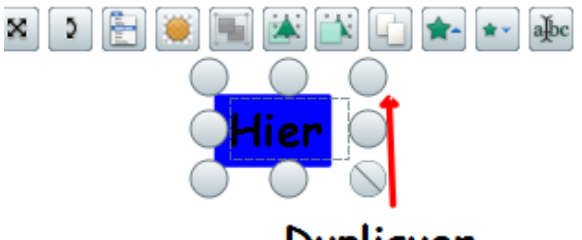

Dupliquer

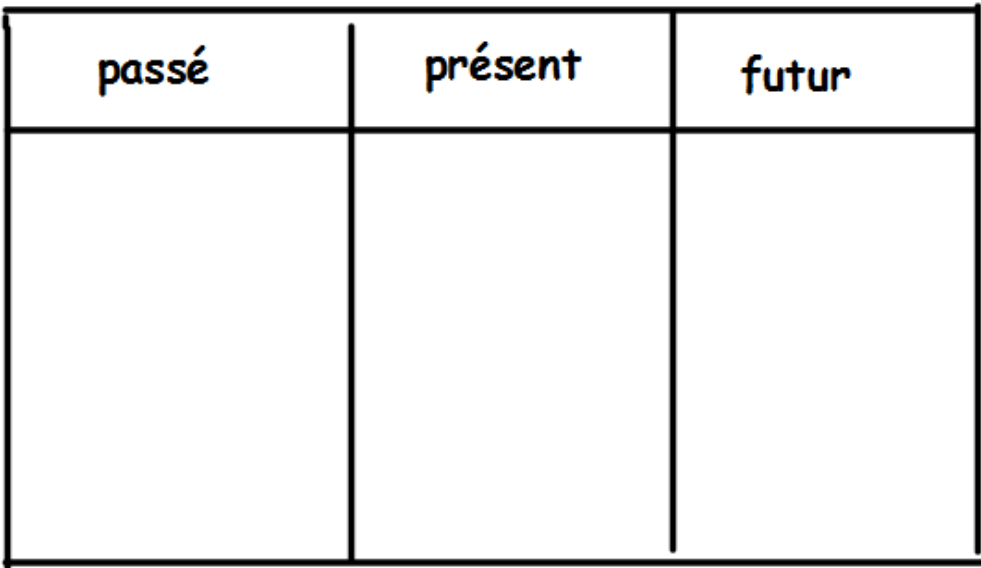

La fonction « dupliquer » peut aussi être utilisée pour reproduire des pages entières de paperbord. Dans navigateur de page, cliquez sur l'onglet argenté de la page, puis sur « dupliquer » : votre page est copiée à la page suivante à l'identique.

Si vous souhaitez réutiliser de multiples fois une étiquette, cliquez sur votre étiquette (pensez à cliquer sur la flèche de la boîte à outils), sur le navigateur détaillé , puis sur **« faire glisser une copie ».**

Votre étiquette restera au même endroit mais quand un élève la prendra avec le stylo une nouvelle étiquette sera fabriquée et pourra être déplacée.

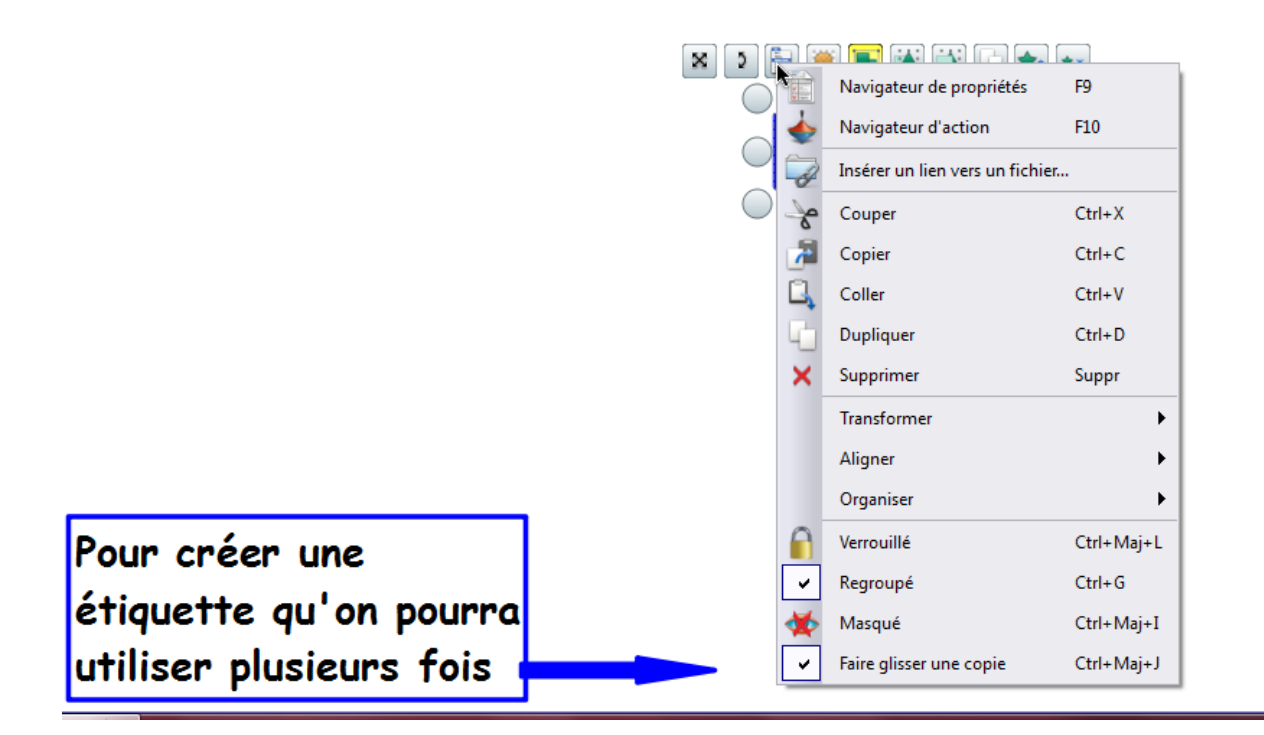

Vous verrez apparaitre un petit **+ vert** sur votre étiquette d'origine.

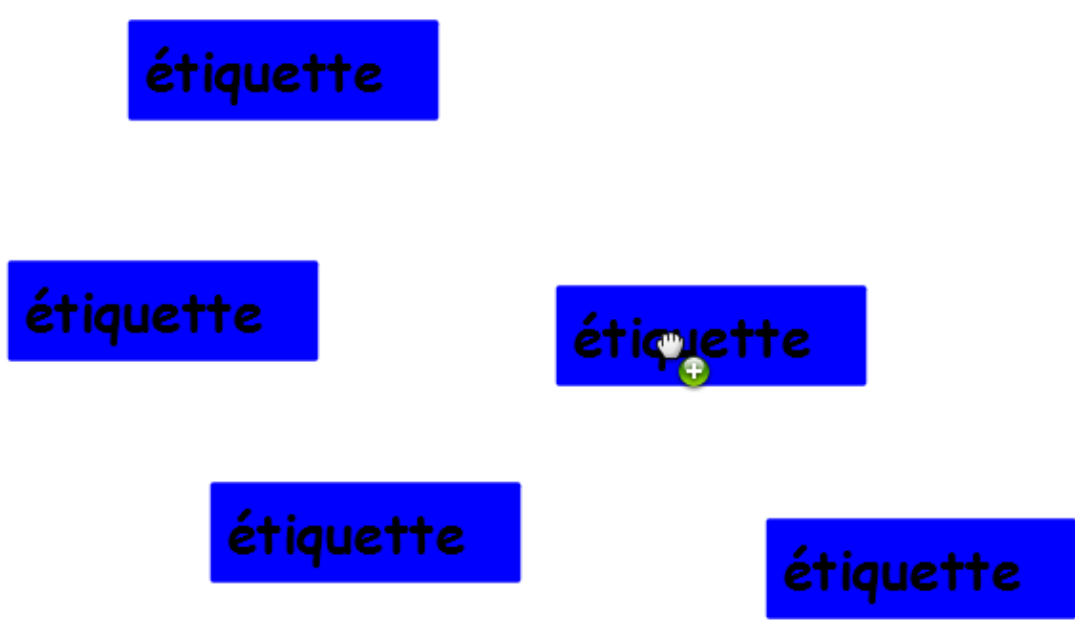

Ce système de copie à l'infini avec le « faire glisser une copie » peut être utilisé avec les objets ce qui est fort pratique.

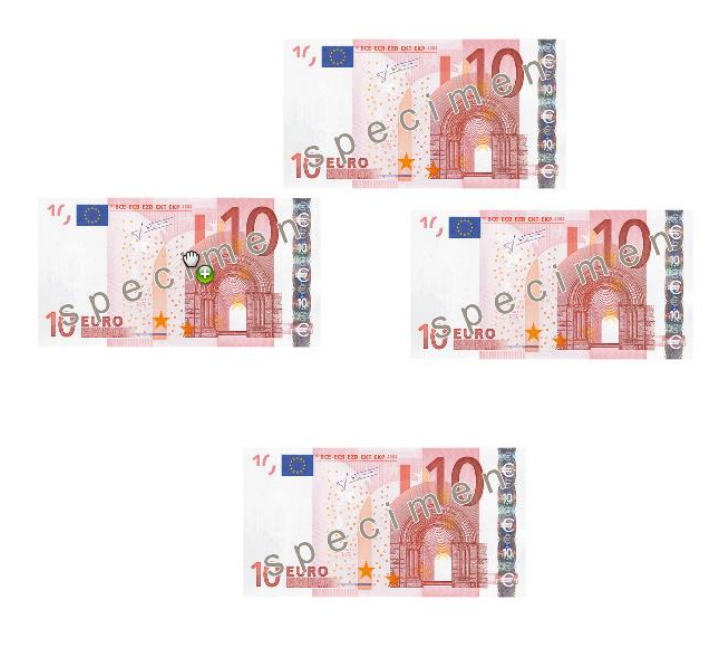

**Copier du texte dans son paperbord**

Soit on l'écrit à la main sur le TNI, soit on le tape (en cliquant sur la flèche de la boîte à outil) soit on fait du copier/coller (CTRL+C puis CTRL + V) d'un word dans le paperbord par exemple.

On peut choisir la taille et la police de caractères.

Le texte est ensuite considéré comme un objet que vous pouvez déplacez, agrandir, dupliquer, modifier.

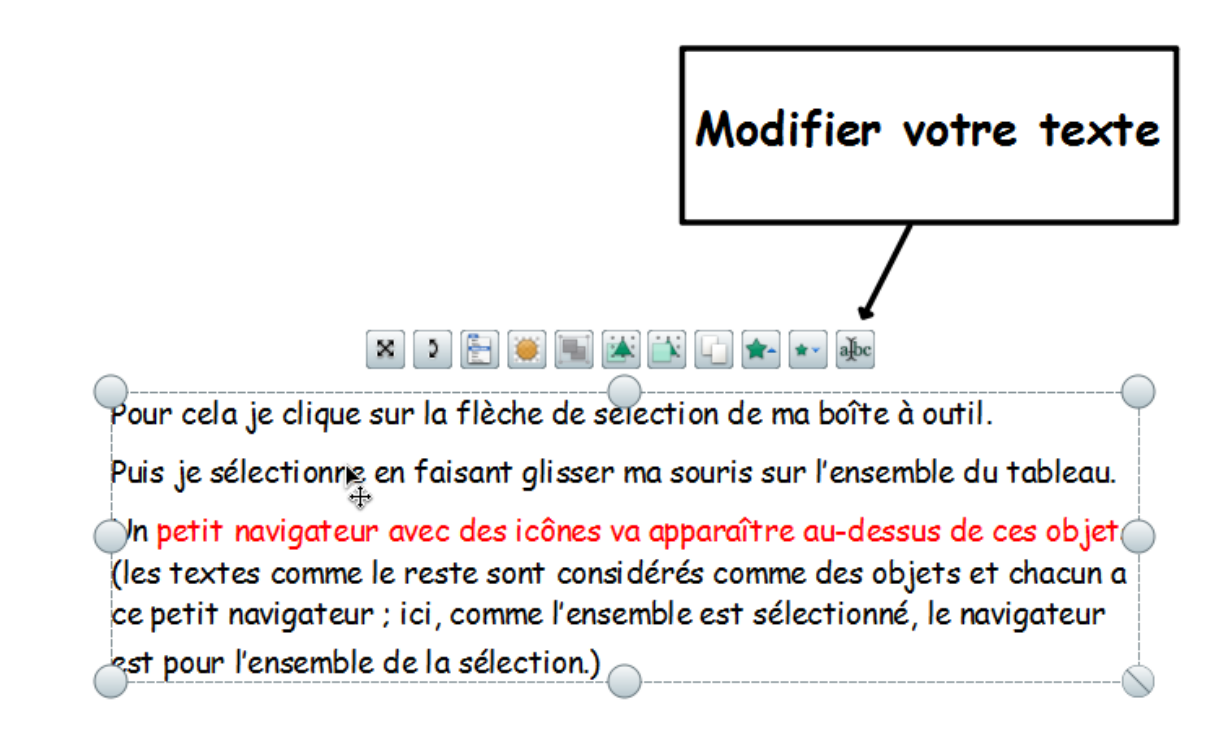